# **Table of Contents**

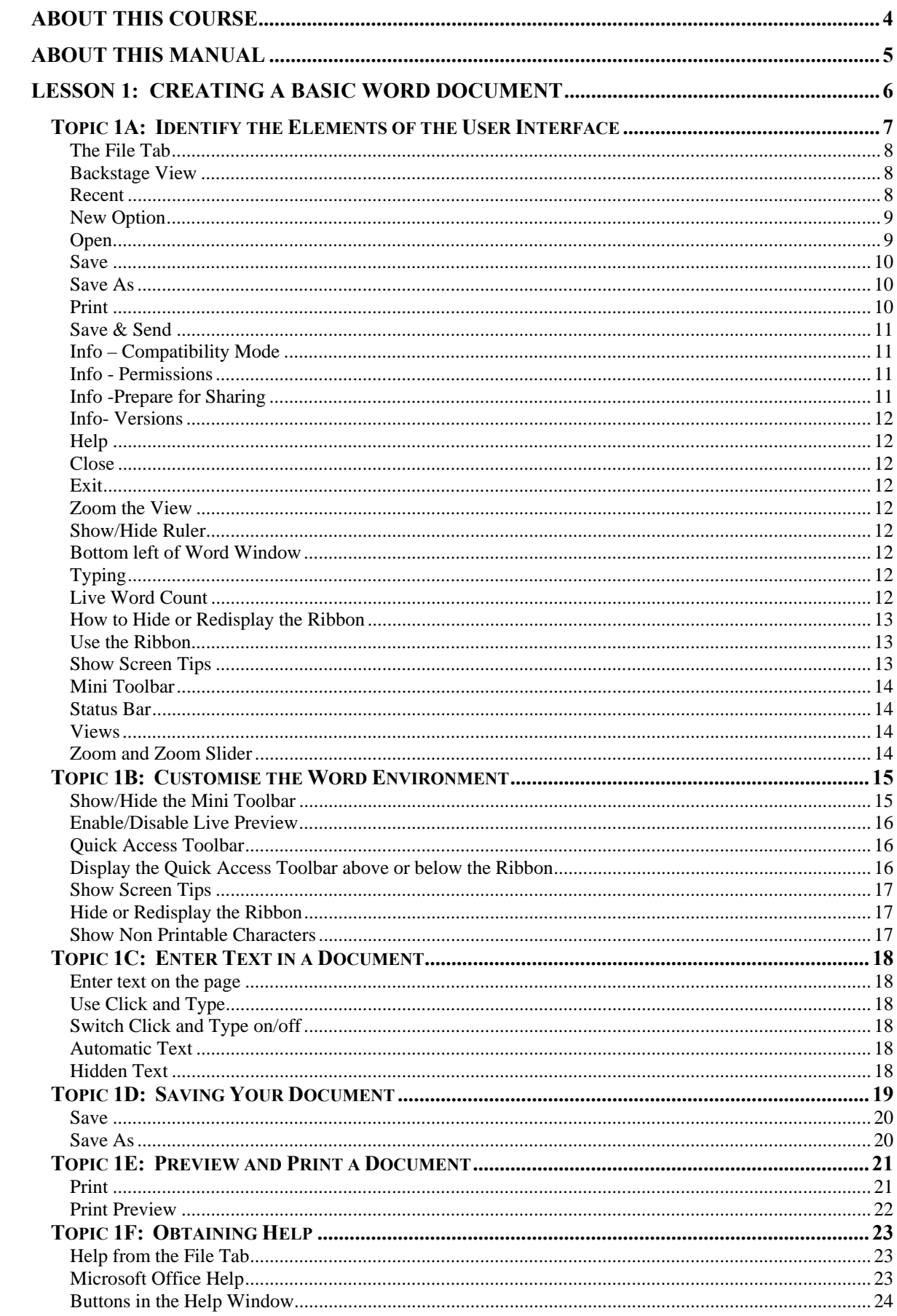

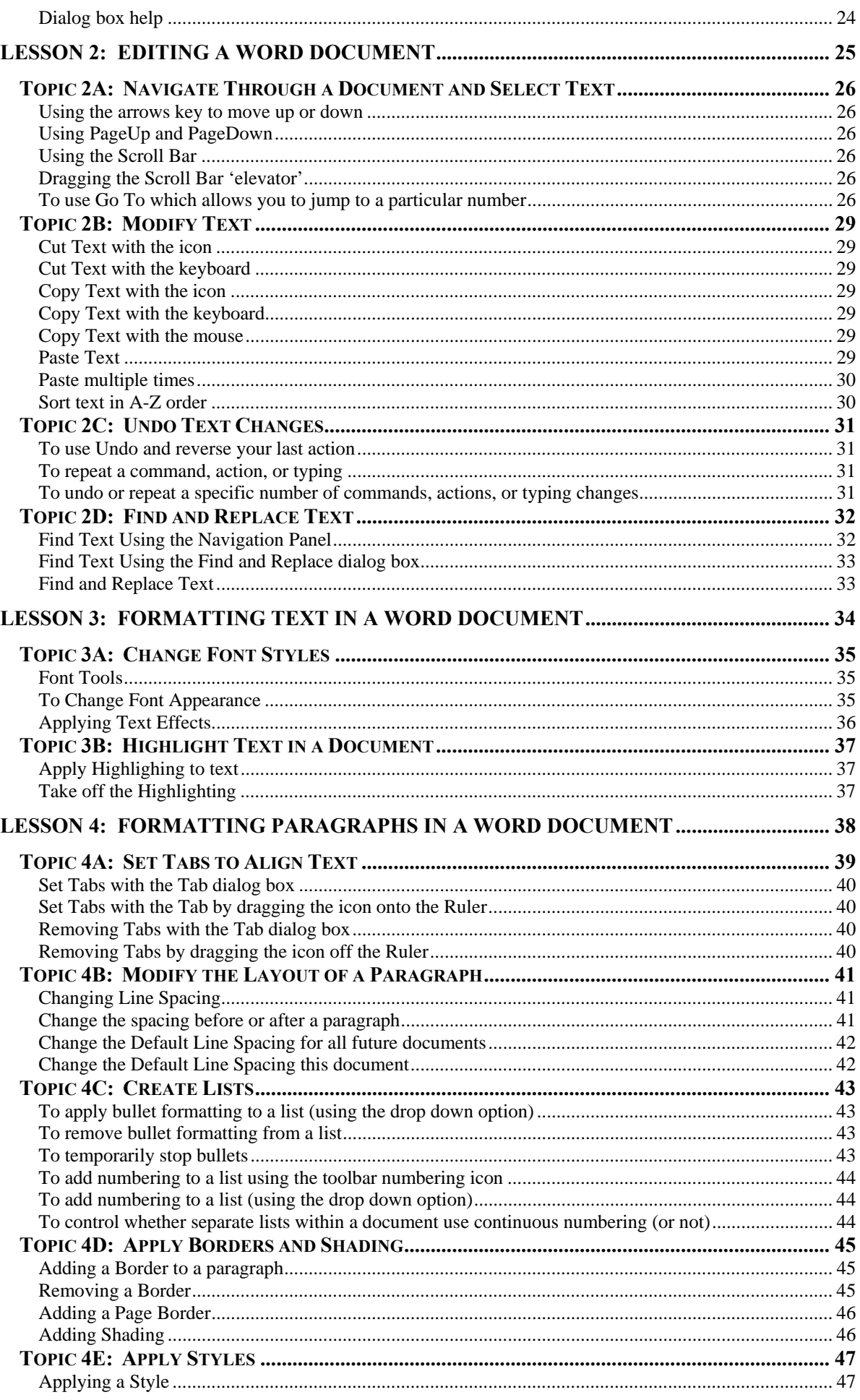

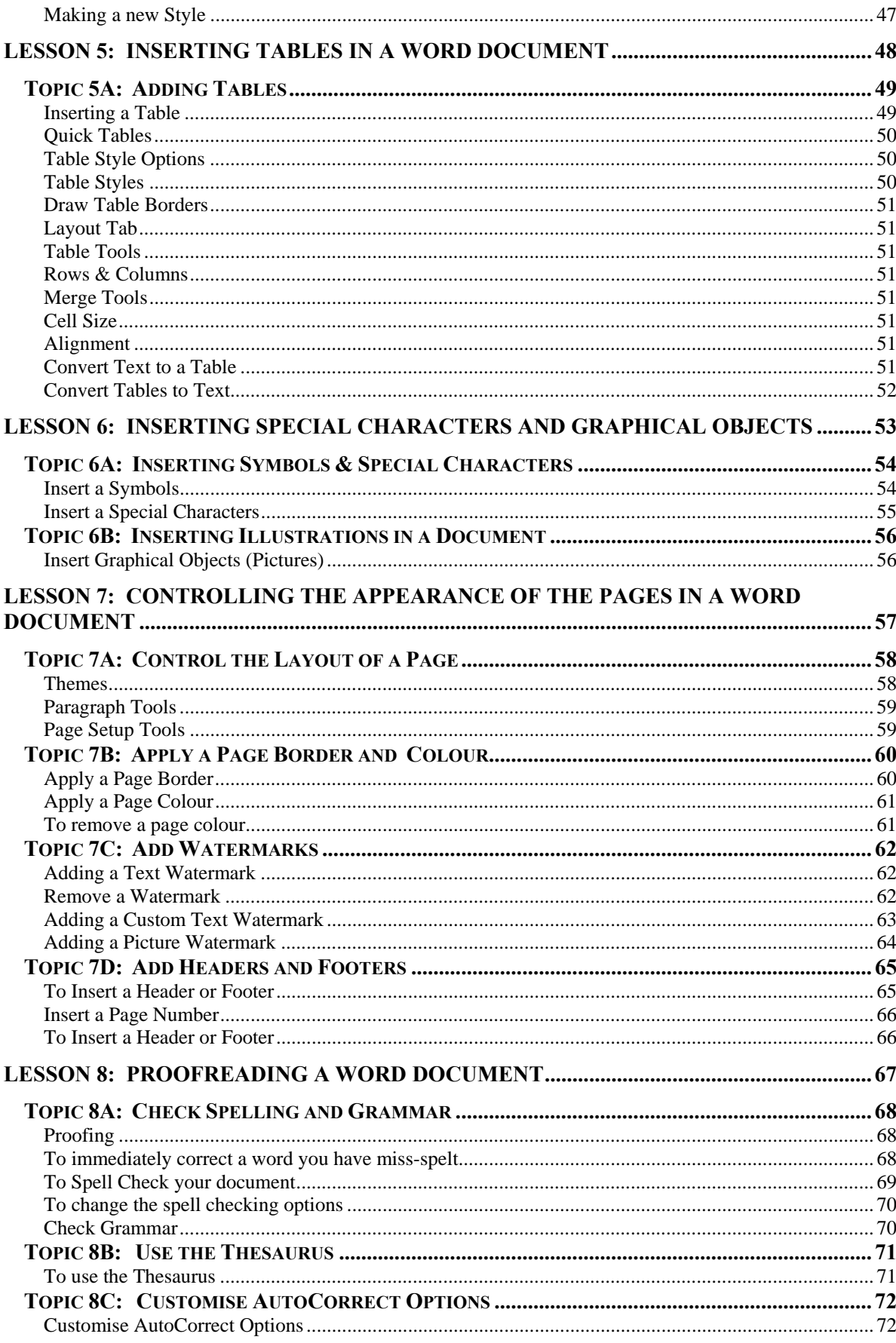

## **About this Course**

This course has been designed specifically for delegates with little or no experience. The objectives of this tailored course are the following:

#### **Lesson 1: Creating a Basic Word Document**

- Topic 1A: Identify the Elements of the User Interface
- Topic 1B: Customise the Word Environment
- Topic 1C: Enter text in a Document
- Topic 1D: Save a Document
- Topic 1E: Print a Document
- Topic 1F: Obtain Help with Word

#### **Lesson 2: Editing a Word Document**

- Topic 2A: Navigate Through a Document and Select Text
- Topic 2B: Modify Text
- Topic 2C: Undo Text Changes
- Topic 2D: Find and Replace Text

#### **Lesson 3: Formatting Text in a Word Document**

- Topic 3A: Change Font Styles
- Topic 3B: Highlight Text in a Document

#### **Lesson 4: Formatting Paragraphs in a Word Document**

- Topic 4A: Set Tabs to Align Text
- Topic 4B: Modify the Layout of a Paragraph
- Topic 4C: Create Lists
- Topic 4D: Apply Borders and Shading
- Topic 4E: Apply Styles

#### **Lesson 5: Inserting Tables**

- Topic 5A: Create a Table
- Topic 5B: Modify a Table
- Topic 5C: Format a Table
- Topic 5D: Convert Text to a Table

#### **Lesson 6: Inserting Special Characters and Graphical Objects**

- Topic 6A: Insert Symbols and Special Characters
- Topic 6B: Insert Illustrations in a Document

#### **Lesson 7: Controlling the Appearance of the Pages in a Word Document**

- Topic 7A: Control the Layout of a Page
- Topic 7B: Apply a Page Border and Colour
- Topic 7C: Add Watermarks
- Topic 7B: Add Headers and Footers

#### **Lesson 8: Proofreading a Word Document**

- Topic 8A: Check Spelling and Grammar
- Topic 8B: Use the Thesaurus
- Topic 7C: Customise the AutoCorrect Options

Both the Course and the Manual will give you '*Hands-On'* experience which is vital to your learning process within this course.

# **About this Manual**

Within the Manual's contents, we have for simplicity, kept terminology to a minimum. Any terminology we have used is fully explained in easy to understand statements.

The Manual has been designed to provide you with a useful tool both in the classroom environment and as a Reference Book once the course is over.

At the beginning of each topic you will see a list of Module Objectives that detail exactly what the topic contains.

Each topic is graphically represented at the top of each page with some diagrams and/or text. Often these are condensed items for the particular topic. Within each topic are *'snapshots'* of dialog boxes you will see on your own screen as you go through the course. This will assist you when you go back over any particular topic as to what you should be viewing on your screen at any given time.

Whilst working with the Manual, you will see that when you are asked to click on something on your screen, the text will be in **bold**. For example:

'Click the **Ok** button'

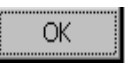

In this instance, we would like you to click on the button, which says **Ok**.

We are always interested in your comments on the Manual, Course and Tutor. We would ask, therefore, that you give your comments on your Course Evaluation Sheet at the end of the Course.

Please be aware that Elite Training & Consultancy Ltd, holds the copyright to this manual and should not be photocopied as a whole or in part.

# **Lesson 1: Creating a Basic Word Document**

# Learning Module Objectives

**When you have completed this learning module you will have seen how to:** 

- Identify the Elements of the User Interface
- Customise the Word Environment
- Enter text in a Document
- Save a Document
- Print a Document<br>• Obtain Help with
- Obtain Help with Word

# Identify the Elements of the User Interface

It is now easier and faster to *get the results you w want*

#### Topic 1A: Identify the Elements of the User Interface

#### **Backgr round**

With the launch of the brand new Microsoft Office 2010, the first noticeable feature is the User Interface. Microsoft has kept a similar interface to Office 2007 with all Office 2010 programs now featuring this brand new look.

There have been dramatic changes to the user interface and what fantastic changes they are. Gone are the Menus, Toolbars, Task Panes and dialog boxes. These features were good in their time where commands were limited but now that Microsoft Office can do so much more these features would not work so well.

Being replaced by the Ribbon with its new File Tab, Contextual Tabs and Galleries, users will now find it easier and faster to get the results they want.

If you have been using earlier versions of Microsoft Office, give yourself some time to find out where everything is and don't get too frustrated if you can't find something. Although at first you may think that Microsoft Office Word 2007 is the same as Microsoft Office Word 2010, once you delve deeper you will see there have been some incredible changes.

If this is the first time you have used Microsoft Office Word 2010, you will find that you will learn where everything is in no time at all. Just keep thinking logically where you would f find things.

In this section of the course we are going to look at different parts of the interface to help you to familiarise yourself with the main parts of the screen. Then we will move onto more in depth topics like inserting data, formulas, formatting and page layouts.

Some of the windows within Microsoft Office 2010 now have new options to move or resize the window. These windows will have a drop down arrow with 3 options. **Close** is self-explanatory but **Move** will give you a 4 headed arrow stuck to your mouse pointer to enable you to move the window. Size will give you a double arrow stuck to your mouse pointer enable you to resize the window.

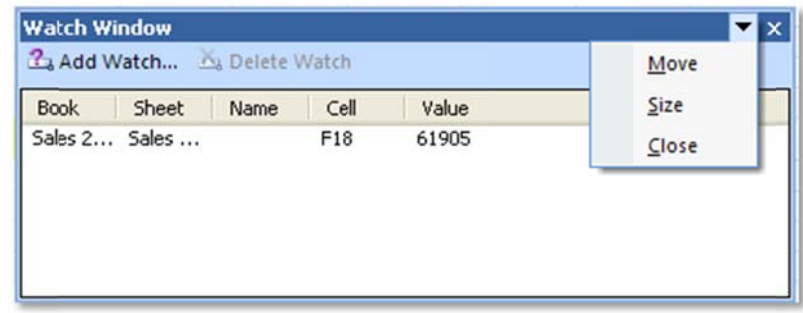

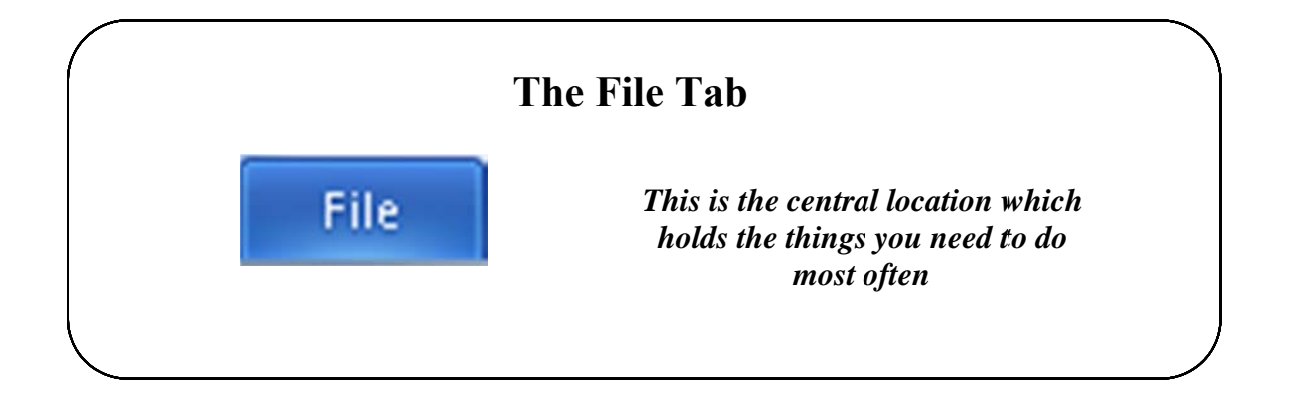

#### **The F ile Tab**

**The File Tab Backstag ge View** 

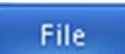

The File Tab, also known as the *Backstage View* is bright blue so that it stands out from the rest of the tabs. This is the central location which holds the most common things you need to do with your document like Info, Recent, New, Print, Save & Send, Help, Options and Exit. The window is split into three sections. We will go through each section to enable you to familiarise yourself with these important options. At the top of the list are **Save**, **Save As**, **Open** and **Close**.

Here we can see the Info section which is the default when you access the Backstage **View**.

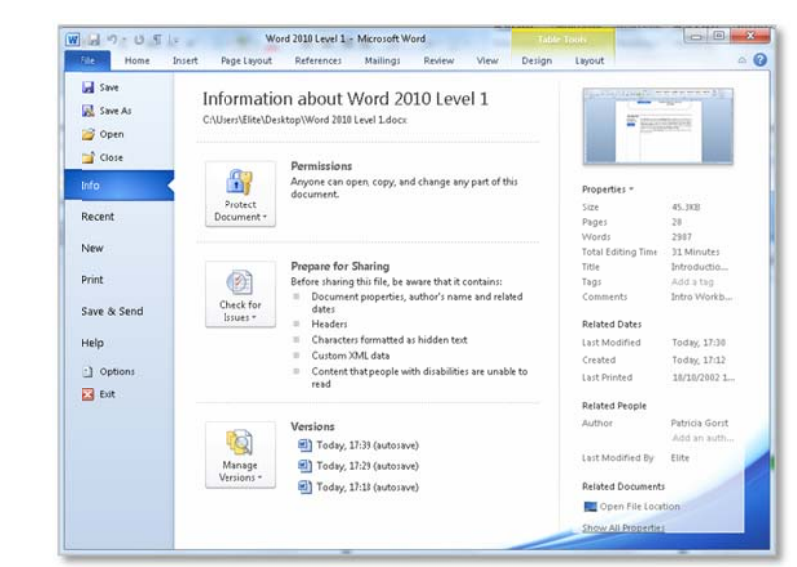

#### **Recent**

Recent

In the Recent Document in the middle you will be able to see a list of up to 25 documents recently used. You can adjust this figure up to 50, if required but clicking on the Options button and choosing the Advanced Tab, then Display section. If you

want to keep a document on the list, click the little Push Pin in  $\mathbb{T}$  so that it looks like

this You can also see the **Recent Places** you have navigated to.

At the bottom of the window you will see the **Quickly access this number of Recent** 

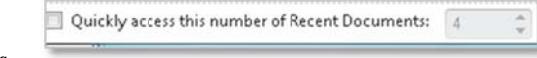

#### **Documents s**.

If you click a tick in the box and adjust the number by either typing or clicking the upward or downward spinners, you will see the area above the Recent bookmark changing to show you the last so many workbooks you were

using. Here we have the number 4 therefore we can see the last 4 document used.

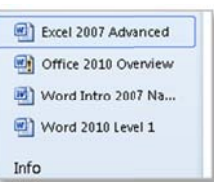

At the bottom right of the window there is a Recover Unsaved Documents option.

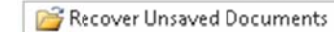

save the document, you can go look for your unsaved documents by clicking the button where you will be navigated to this filepath by default If your computer has crashed or you just forgot to

```
Local Disk (C:) > Users > Elite > AppData > Local > Microsoft > Office > UnsavedFiles
```
**New O ption** 

New

Similar to earlier versions of Word, the New option is used when you require a new document. To activate the button you must click on it. This will invoke the Available Templates window.

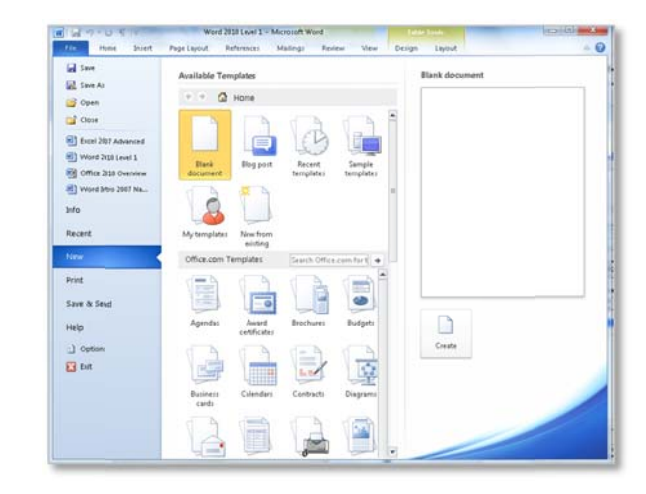

From here you can open a new blank document, a document using a particular template or a document which exists either on your own computer or a server you have ac ccess to.

The Open button is used to open a wo document rkbook which lies either on the user's computer or on a server they have the ability to access. You must click on the button to invoke the **Open** window.

The **Open** window is very similar to previous versions with the main parts like My **Documents** and **Desktop** available in the left window.

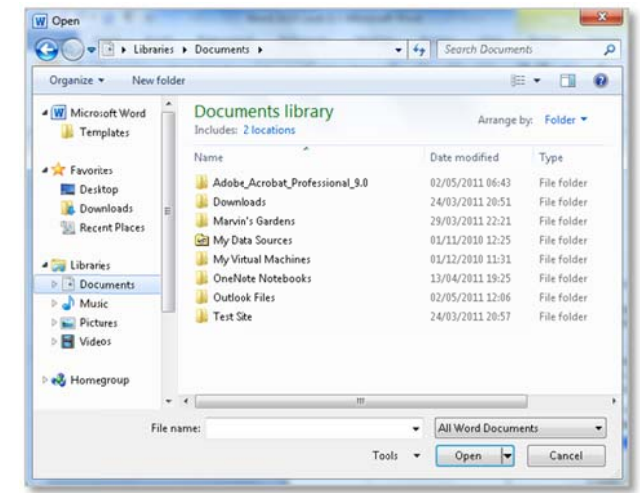

There is a new Tools menu down the bottom left of the window and when you click the drop down, you are presented with these options.

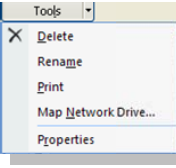

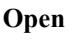

**B** Open

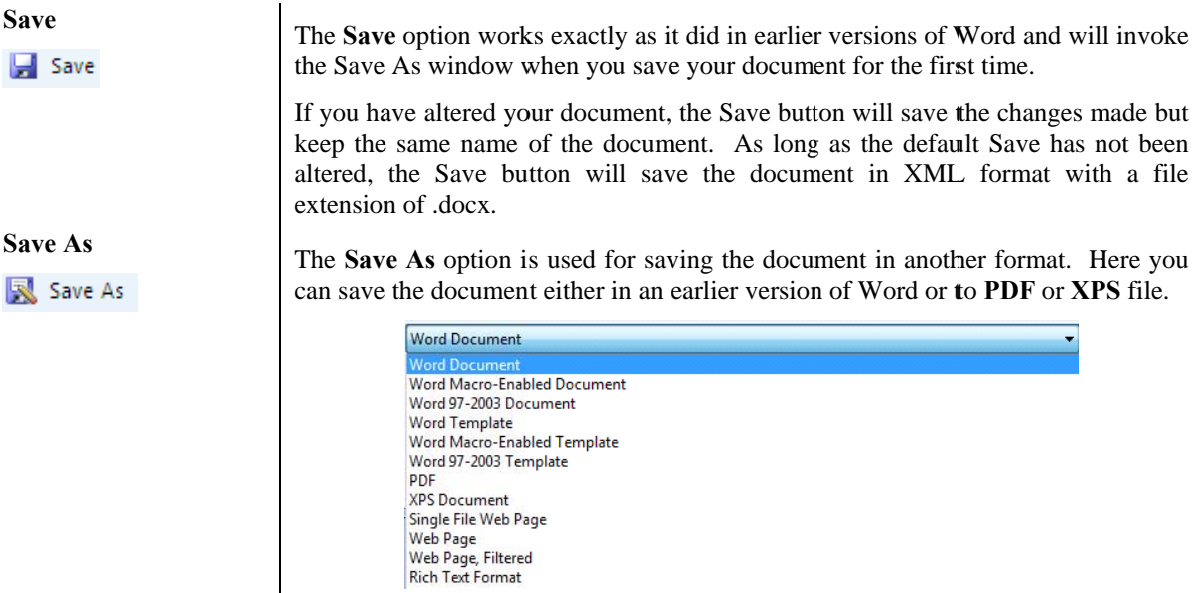

**Print** 

Print

Here you have lots of options. The central panel will allow you to choose how many copies under the **Print** section. Under **Printer** you can select which printer. Under **Settings** you can set up to print the current page or print a specific page(s) and set up Landscape/Portrait etc.. At the right of the screen you will see the current page you on and at the bottom you can navigate to the next or previous pages. If you click the Print button your document will be sent straight to the Printer!

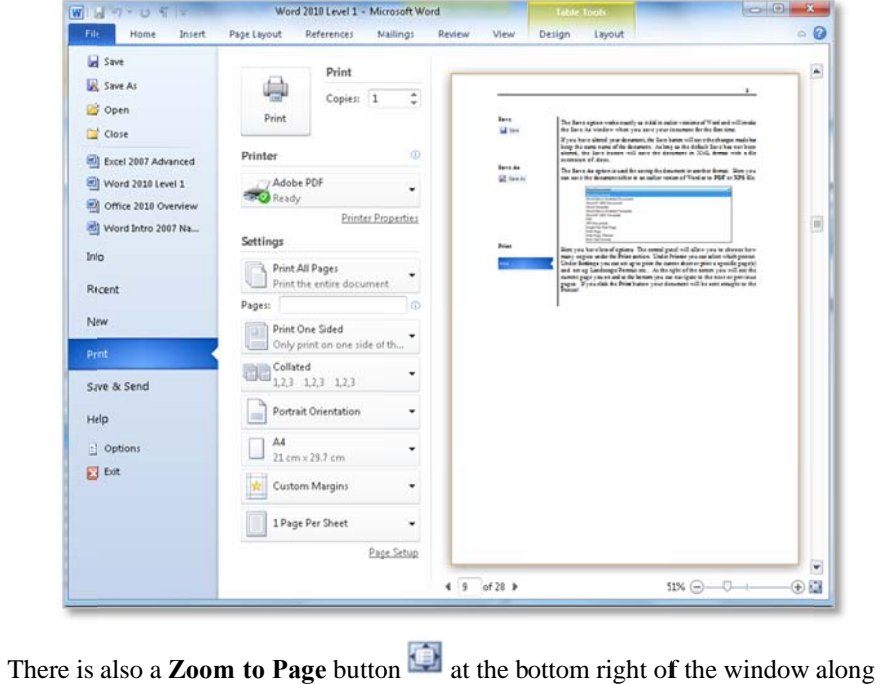

55% ∈  $^\circledast$ г

with the **Zoom Slider r.** 

#### Save & Send

Save & Send

Here you can either send a copy of the document through email as an attachment Save to Web or publish to SharePoint. You can even change the file type here. Explanations are given on the right side of the window for their options.

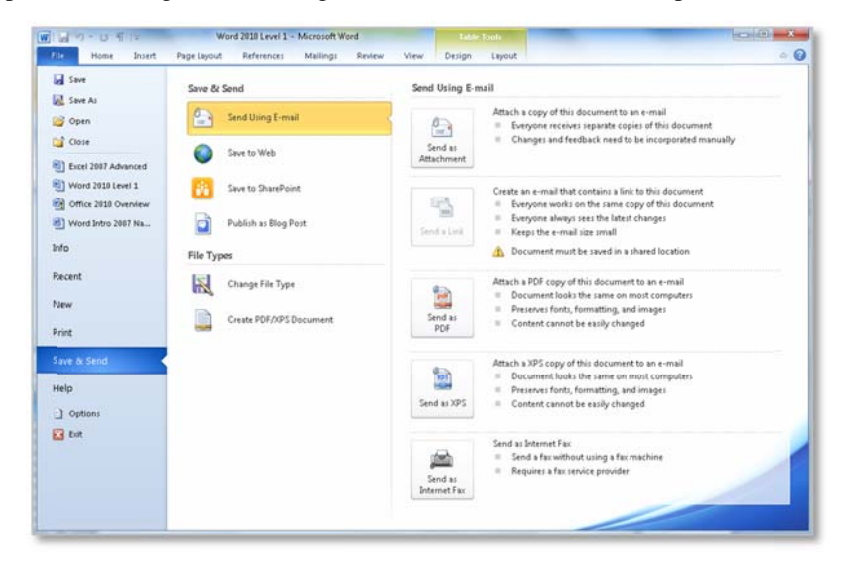

#### Info – Compatibility Mode

The Compatibility Mode will display the Convert button if the document you opened is in a previous file format (binary). This options allows you to convert the old document up to the new file format which is xml. NOTE: You will only see this option if you have opened an old (binary) document. If the document you have opened is in the xml format this options is missing from the list.

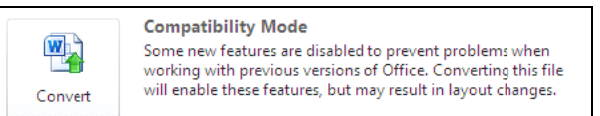

#### **Info - Permissions**

**Info-Prepare for** 

**Sharing** 

Here you can Mark as Final so that if you are using Track Changes other can see this is the final document because it will be Read Only. You can also Encrypt with a Password here along with Restricting Editing to determine who can do what with the document. Add a Digital Signature is another feature listed here and will take you through how to add a digital signature to your document.

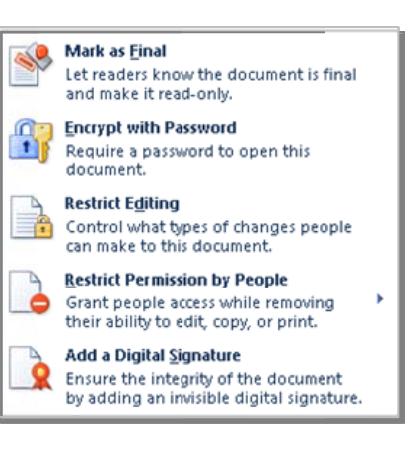

The Prepare for Sharing option gives choices on how you can prepare the document for distribution. These options allow for Inspecting the Document for properties. hidden **Check Accessibility** for people with disabilities. and **Check** Compatibility to determine if this

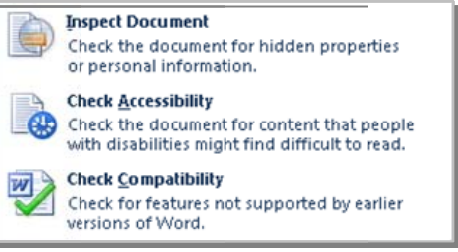

document if saved as a previous version would be compatible with older versions of Word.

**Info-Versions** 

Versions will allow you to see how many current versions you have of your document. If you close Word the versions will stop and start again at version 1.

Versions IQ) Today, 11:00 (autosave) Manage<br>Versions

In the Manage versions button there is a drop down arrow to give you the options to recover unsaved documents.

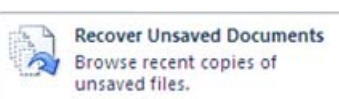

Help

Help

Help offers you help on using Microsoft Office Help. Getting Started to learn the basics quickly, Contact Us to let Microsoft know what you think of the products, Options to customise the way Word works, Check for Updates checks for available service packs which helps Word work a little better and irons out the glitches.

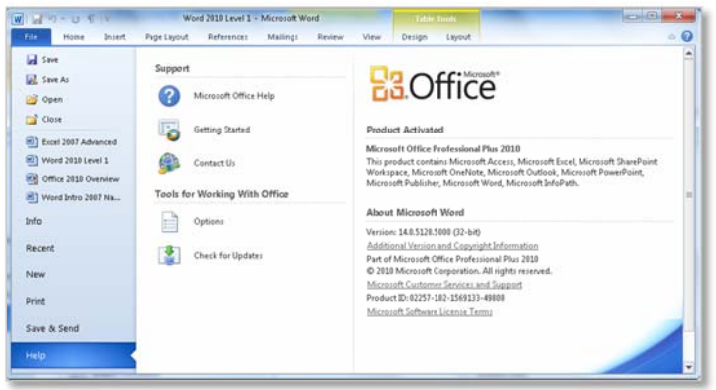

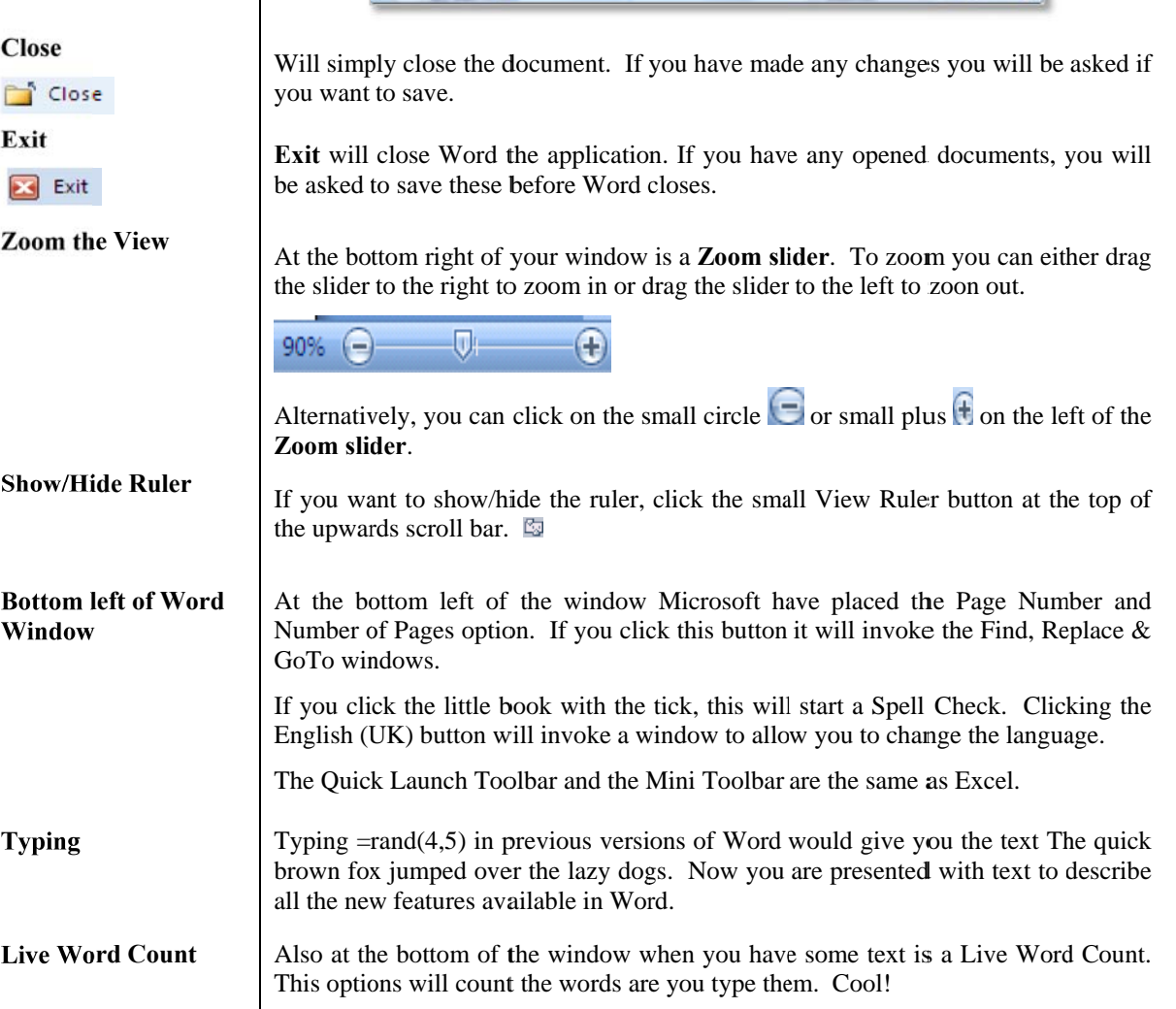

**T The Ribb on Example South Distribution Particular Particular Particular Service Service Service (Service 21 T) ABBCcDd AaBbCcDd AaBbCcDd AaBbCcDd AaBbCcD AaBbCcD AaBbCcD (ABBCcDd CaBbCcD CaBbCcD CaBbCcD CaBbCcD CaBbCcD (ABBCcD CaBbC** 

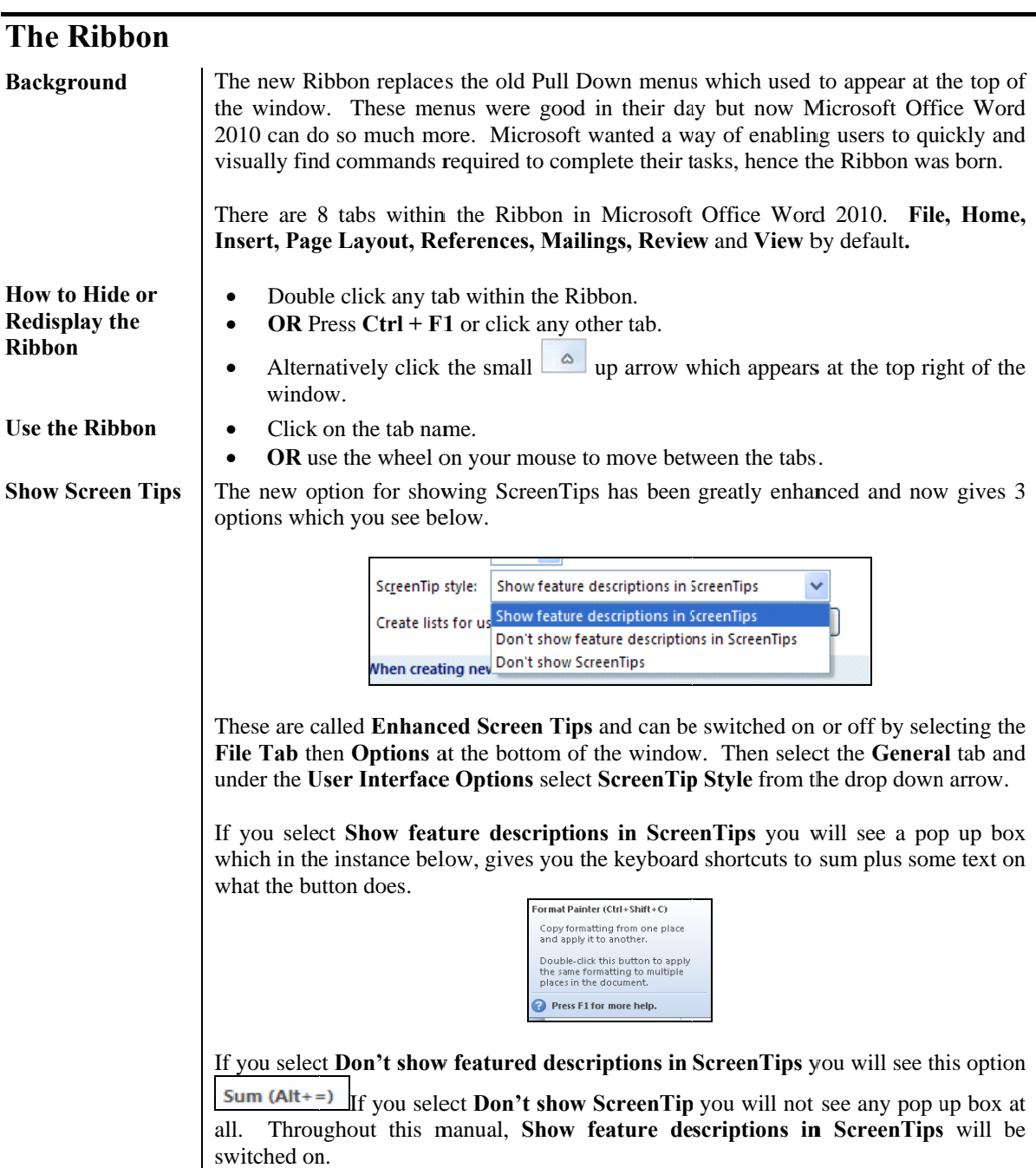

![](_page_13_Picture_301.jpeg)

![](_page_14_Figure_1.jpeg)

#### **c** 1B: Customise the Word Environment

![](_page_14_Picture_365.jpeg)

- In the User Interface options section tick or untick the Show Mini Toolbar on **sele ction**.
- If the box is ticked, the toolbar will display and vice versa.

![](_page_15_Picture_689.jpeg)

• If the Q down ar Quick Access rrow at the en Toolbar is al nd of the toolb lready below bar and select the Ribbon, **Show above t** click the sma **the Ribbon.** all drop

**the Ribb bon** 

![](_page_16_Picture_7.jpeg)

![](_page_17_Figure_1.jpeg)

#### Topic 1C: Enter Text in a Document

![](_page_17_Picture_667.jpeg)

![](_page_18_Figure_1.jpeg)

#### **Topic 1D: Saving Your Document**

#### **Background**

Microsoft Office Word 2010 now has a new file extension which is docx. This new file is based on XML *(Extensible Markup Language)*. It is called Open XML Formats and applies to Microsoft Office Word 2010, Microsoft Office Excel 2010, and Microsoft Office PowerPoint 2010. The benefits of this new file extension feature are:

- **Compact files** Files are automatically compressed and can be up to 75 percent smaller in some cases. The Open XML Formats uses zip compression technology to store documents, offering potential cost savings as it reduces the disk space required to store files and decreases the bandwidth needed to send files via e-mail, over networks, and across the Internet. When you open a file, it is automatically unzipped. When you save a file, it is automatically zipped again. You do not have to install any special zip utilities to open and close files in the 2007 Office release.
- $\Box$ **Improved damaged-file recovery** Files are structured in a modular fashion that keeps different data components in the file separate from each other. This allows files to be opened even if a component within the file (for example, a chart or table) is damaged or corrupted.
- $\Box$ Better privacy and more control over personal information Documents can be shared confidentially, because personally identifiable information and business-sensitive information, such as author names, comments, tracked changes, and file paths can be easily identified and removed by using Document Inspector.
- Better integration and interoperability of business data Using Open  $\Box$ XML Formats as the data interoperability framework for the 2007 Office release set of products means that documents, worksheets, presentations, and forms can be saved in an XML file format that is freely available for anyone to use and to license, royalty free. Office also supports customer-defined XML Schemas that enhance the existing Office document types. This means that customers can easily unlock information in existing systems and act upon it in familiar Office programs. Information that is created within Office can be easily used by other business applications. All you need to open and edit an Office file is a ZIP utility and an XML editor.
- $\Box$  Easier detection of documents that contain macros Files that are saved by using the **default** "x" suffix (such as .docx, .xlsx, and .pptx) cannot contain Visual Basic for Applications (VBA) macros and XLM macros. Only files whose file name extension ends with an "m" (such as .docm, .xlsm, and .pptm) can contain macros.

![](_page_19_Picture_178.jpeg)

![](_page_20_Picture_1.jpeg)

# **Topic 1E: Preview and Print a Document**

![](_page_20_Picture_29.jpeg)

• In the **Pages** section, enter the number of the page you want to print i.e. 1 or if you type 1,3,5 Word will only print these pages. Alternatively you might want to print pages  $1 - 3$  therefore you could enter  $p1 - p3$  or just  $1 - 3$ .

![](_page_21_Picture_372.jpeg)

• In the Collated section, click the drop down arrow to decide if you want all the pages to be printed one at a time *Uncollected* i.e. 3 x page 1, 3 times page 2 etc or **Collated** whereby the whole document is printed a specific number of times.

![](_page_21_Figure_4.jpeg)

- In the **Portrait** section, click the drop down arrow to decide if you want the pages to be printed **Portrait** or **Landscape**.
- In the A4 section, click the drop down arrow to select which size of paper you are printing g to.
- In the Custom Margins section, click the drop down arrow to select which margins you require.
- In the 1 Page per Sheet section, click the drop down arrow to select how you want to print your pages. Either no scaling at all, or fitting your sheets to one page, or fit all columns to a page, or fit all rows to one page.

![](_page_21_Figure_9.jpeg)

#### **Print Preview**

A preview of your document appears at the right hand side of the window. There are arrows with page numbers at the bottom of the window for you to scroll through the document page by page.

![](_page_21_Figure_12.jpeg)

![](_page_22_Picture_1.jpeg)

# **Topic 1F: Obtaining Help**

![](_page_22_Picture_3.jpeg)

# **Buttons in the Help Window wox help**

![](_page_23_Picture_344.jpeg)

 $\bullet \bullet \bullet \bullet \bullet \bullet \bullet \bullet \bullet \bullet$ 

**Dialog b**

• From within a dialog box, click the **Help** button

• Here we have click the Help button in the **Paragraph** dialog box.

![](_page_23_Picture_6.jpeg)

# **Lesson 2: Editing a Word Document**

#### Learning Module Objectives

**When you have completed this learning module you will have seen how to:** 

- Navigate Through a Document and Select Text
- Modify Text
- Undo Text Changes
- Find and Replace Text

![](_page_25_Figure_1.jpeg)

#### **2A: Navigate Through a Document and Select Text**

![](_page_25_Picture_561.jpeg)

a page number.

![](_page_26_Figure_1.jpeg)

# **Word 2010 Selection Techniques**

![](_page_26_Picture_215.jpeg)

![](_page_27_Figure_1.jpeg)

![](_page_27_Picture_235.jpeg)

![](_page_28_Figure_1.jpeg)

# **Topic 2B: Modify Text**

![](_page_28_Picture_20.jpeg)

 $\overline{\mathrm{D}}_2$ 

 $\vert x \vert \times$ 

 $\wedge$ 

![](_page_29_Picture_87.jpeg)

![](_page_30_Figure_1.jpeg)

# **Topic 2C: Undo Text Changes**

![](_page_30_Picture_35.jpeg)

![](_page_31_Picture_326.jpeg)

#### Topic 2D: Find and Replace Text

![](_page_31_Picture_327.jpeg)

- Underneath you will be informed how many matches Word has found.
- There are 3 tabs with which to see the information.
- The one you see above displays where each instance of the word appears.
- To go to the that section, just click inside the square.

#### **Find T Text Using** the Find and **Replac ce dialog box**

**Text** 

- Click the **Replace** button on the **Home** tab and the **Editing** group of buttons.
- Click the **Find** tab.
- The Find and Replace dialog box will appear.

![](_page_32_Picture_427.jpeg)

- In the Find what section, type the text you are looking for
- Click Find Next button
- Keep clicking the **Find Next** button to view all instances of the text
- If you require a more detailed search, click the **More** >> button
- In the Find what section, type the text you are looking for
- Click Find Next button
- Keep clicking the **Find Next** button to view all instances of the text
- If you require a more detailed search, click the **More** >> button

![](_page_32_Picture_428.jpeg)

# **Lesson 3: Formatting Text in a Word Document**

# Learning Module Objectives

**When you have completed this learning module you will have seen how to:** 

- Change Font Styles<br>• Highlight Text in a
	- Highlight Text in a Document

![](_page_34_Picture_1.jpeg)

#### **Topic 3A: Change Font Styles**

#### **Font Tools**

The next section in the Ribbon offers the ability to change the look of selected text with Font Name, Font Size, Increase and Decrease font (increase/decrease changes the font by 1 point at a time) and Clear Formatting on the top row.

On the bottom row Bold, Italics, Underline Strikethrough, Subscript, Superscript, Change Case, Text Highlight color and Font Color options are offered with the underline having a drop down offering more styles of underline. The Change Case, Text Highlight Color and Font Color buttons also offer more options with a More drop down arrow. Now you even have Text Effects!

![](_page_34_Figure_6.jpeg)

**To Change Font** Appearance

Select the text you wish to apply the formatting to.  $\bullet$ 

Click on the appropriate button on the Font group of buttons from the Home tab  $\bullet$ or alternatively click one of the buttons on the Mini Toolbar you will see when you select your text.

![](_page_34_Picture_68.jpeg)

**Applying Effects** 

**Text** <br>
Select the text you wish to apply the formatting to.

- $\mathbb{A}$ • From the **Home** tab and the **Font** group of buttons, click the **Text Effects** button.
- You will see a selection of text effects. Hover your mouse over the text icons and you will see what the text would look like if you selected the option. Just click on the one you require when ready.

![](_page_35_Figure_5.jpeg)

 $\bullet$  You can also select from **Outline**, Shadow, Reflection or Glow effects.
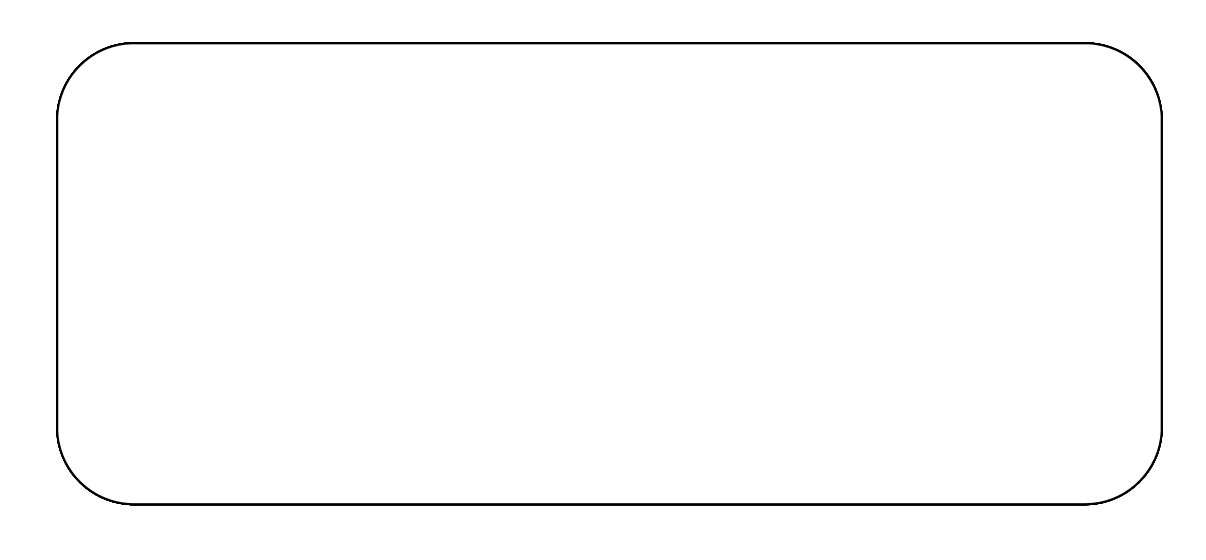

# Topic 3B: Highlight Text in a Document

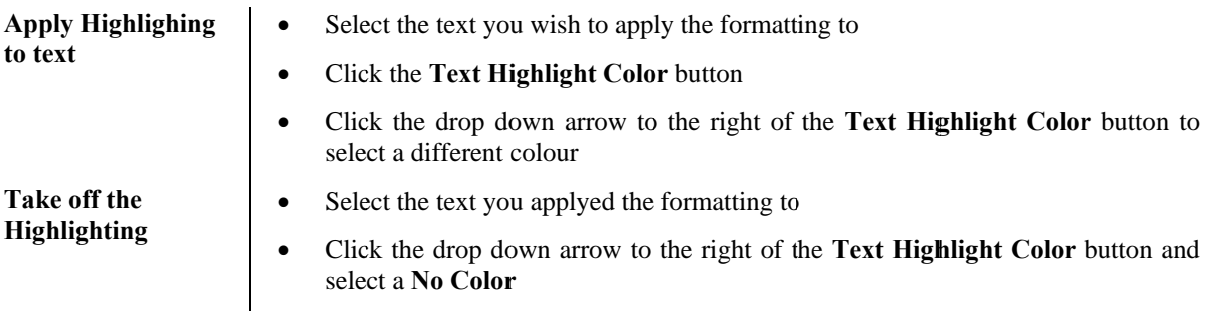

## **Lesson 4: Formatting Paragraphs in a Word Document**

## Learning Module Objectives

**When you have completed this learning module you will have seen how to:** 

- Set Tabs to Align Text
- Modify the Layout of a Paragraph
- 
- Create Lists<br>• Apply Border<br>• Apply Styles Apply Borders and Shading
- Apply Styles

#### **c** 4A: Set Tabs to Align Text

#### **Background**

Tabs are useful to keep text aligned in columns and makes your document much easier to read.

Tabs can be Left  $\Box$ , Right  $\Box$ , Centre  $\Box$ , Decimal  $\Box$  or Bar  $\Box$ .

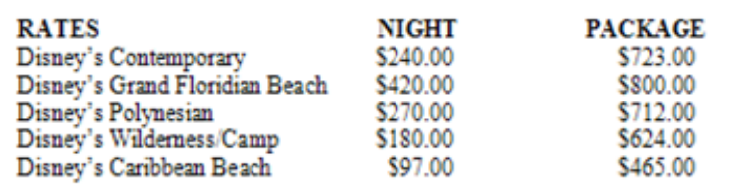

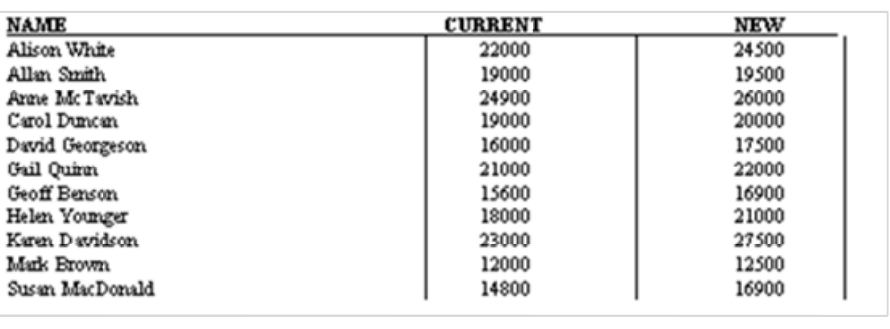

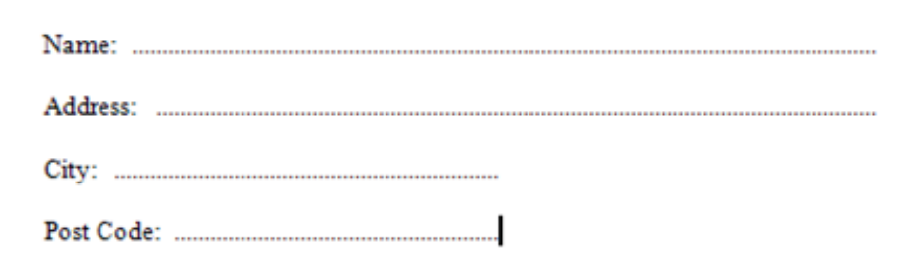

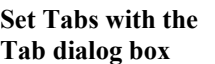

- Click in your document where you want to begin the tab stops
- From the **Home** tab click the **Dialog Launcher** (arrow at the bottom right of the Paragraph group of buttons) on the **Paragraph** group of buttons
	- Click the **Tabs** button

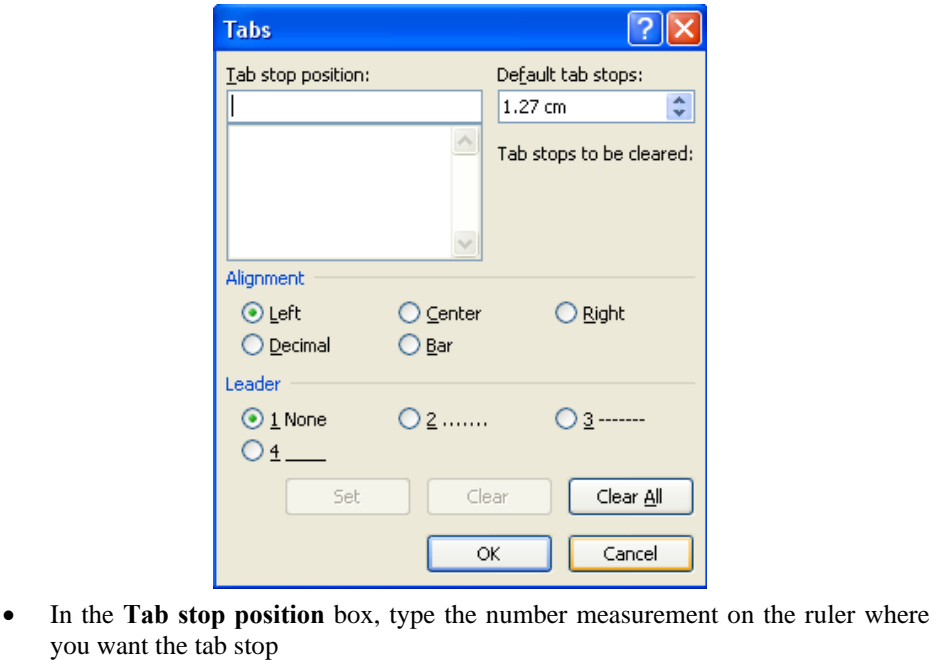

- From the **Alignment** section, select Left, Center, Right, Decimal or Bar
- If you wish to have a tab leader, from the **Leader** section select the one required
- Click the **Set** button.
	- Repeat as necessary then click **OK**
- First ensure you can see your Ruler

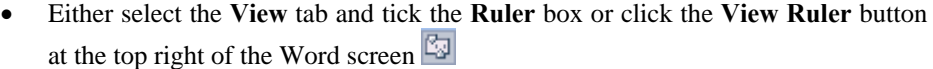

- At the left of the Ruler you will see a small box with the tab stop inside
- Click the box until the correct tab is displayed
- Click onto the Ruler and the tab will be placed
- Continue until all tab stops are entered
- Select the text in your document where the tab stops are located
- From the **Home** tab click the **Dialog Launcher** (arrow at the bottom right of the Paragraph group of buttons) on the **Paragraph** group of buttons
- Click the **Tabs** button
- In the **Tab Stop Position** box select the tab to be deleted
- Click the **Clear** button
	- To remove all tabs, click the **Clear All** button
- Select the text in your document where the tab stops are located

#### **Removing Tabs by dragging the icon off the Ruler**

**Set Tabs with the Tab by dragging the icon onto the** 

**Removing Tabs with the Tab dialog** 

**Ruler** 

**box** 

• Drag the tab stop from the ruler into the document To remove all tabs press **Ctrl + Q** on the keyboard

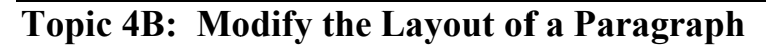

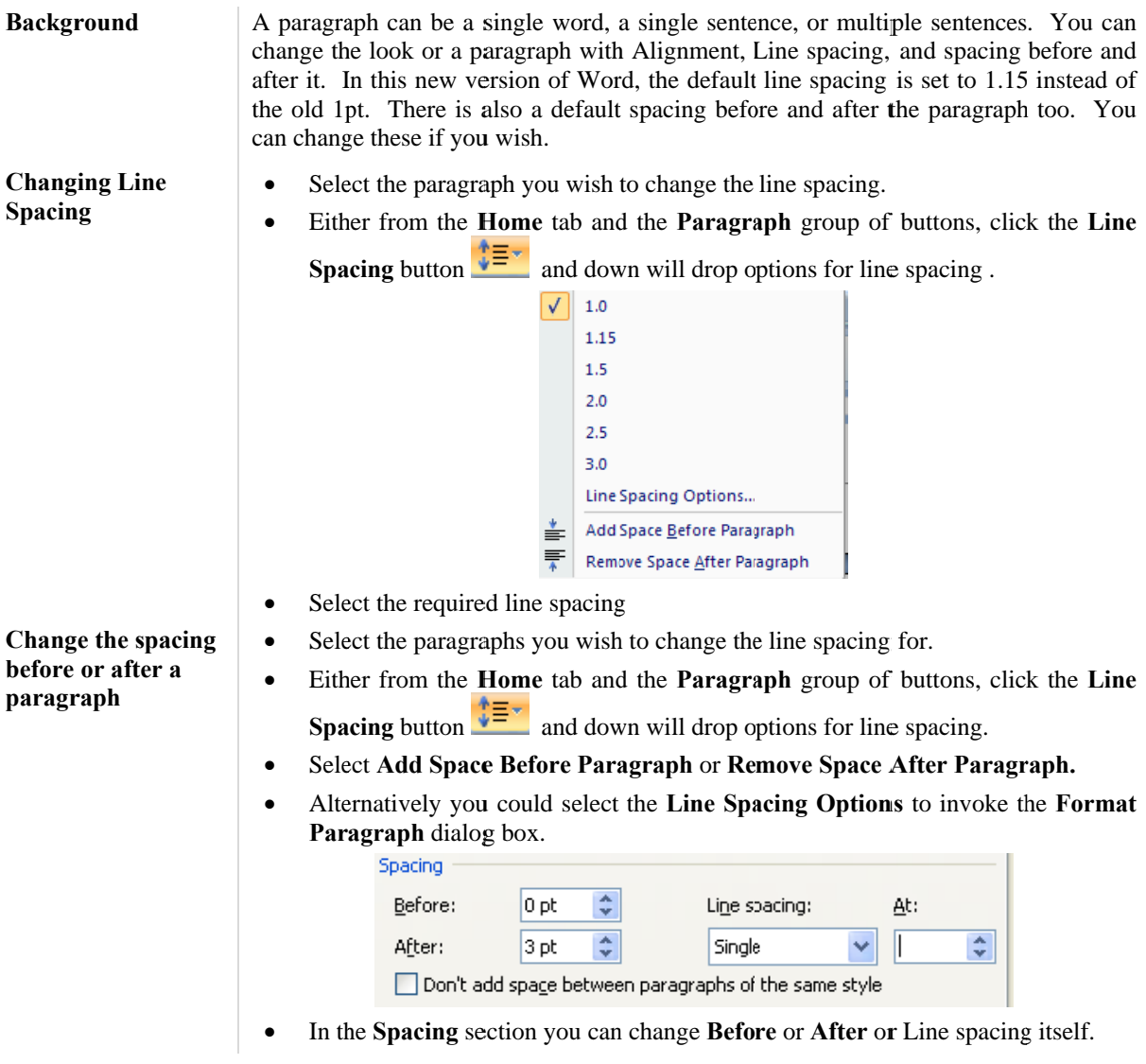

**Change the Default Line Spacing for all future documents** 

- Click the **Dialog Launcher** at the bottom of the **Styles** group of buttons on the **Home** tab.
- Select the **Normal** style drop down arrow and select **Modify** from the list
- This will invoke the **Modify Style** dialog box

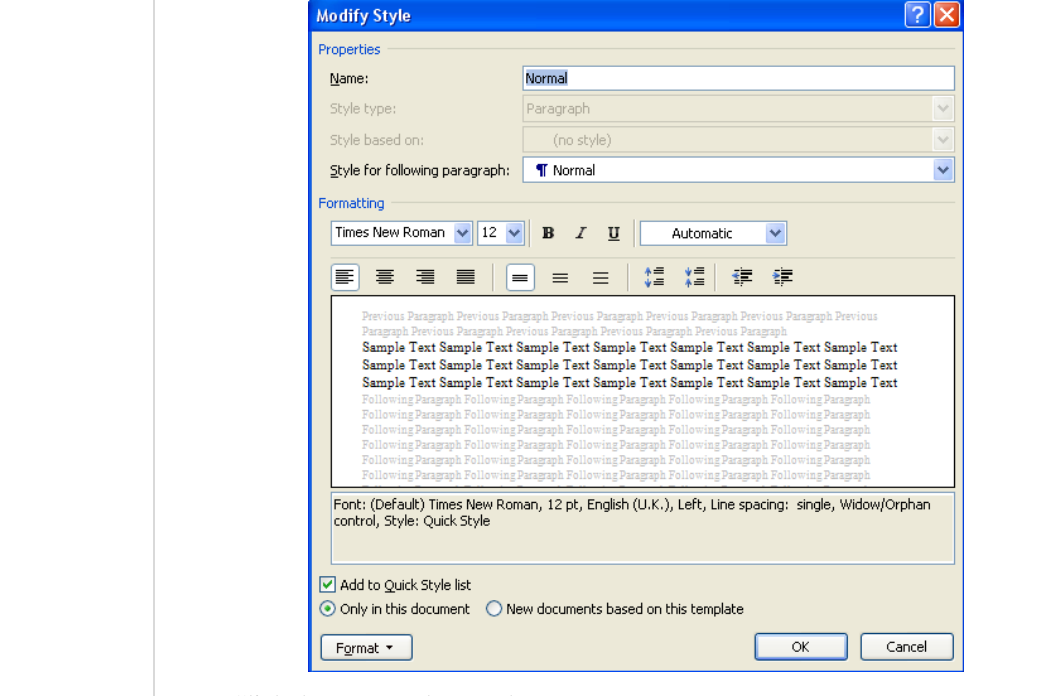

- Click the **Format** button then **Paragraphs**
- Change the line spacing and click **OK**
- In the **Modify Style** dialog box select **New documents based on this template** and click **OK**
- Click the **Dialog Launcher** at the bottom of the **Paragraphs** group of buttons
- Change the line spacing and click the **Default** button
- You will be asked to confirm the line spacing change in this document
- Click **Yes**

**Change the Default Line Spacing this document** 

## **Topic 4C: Create Lists**

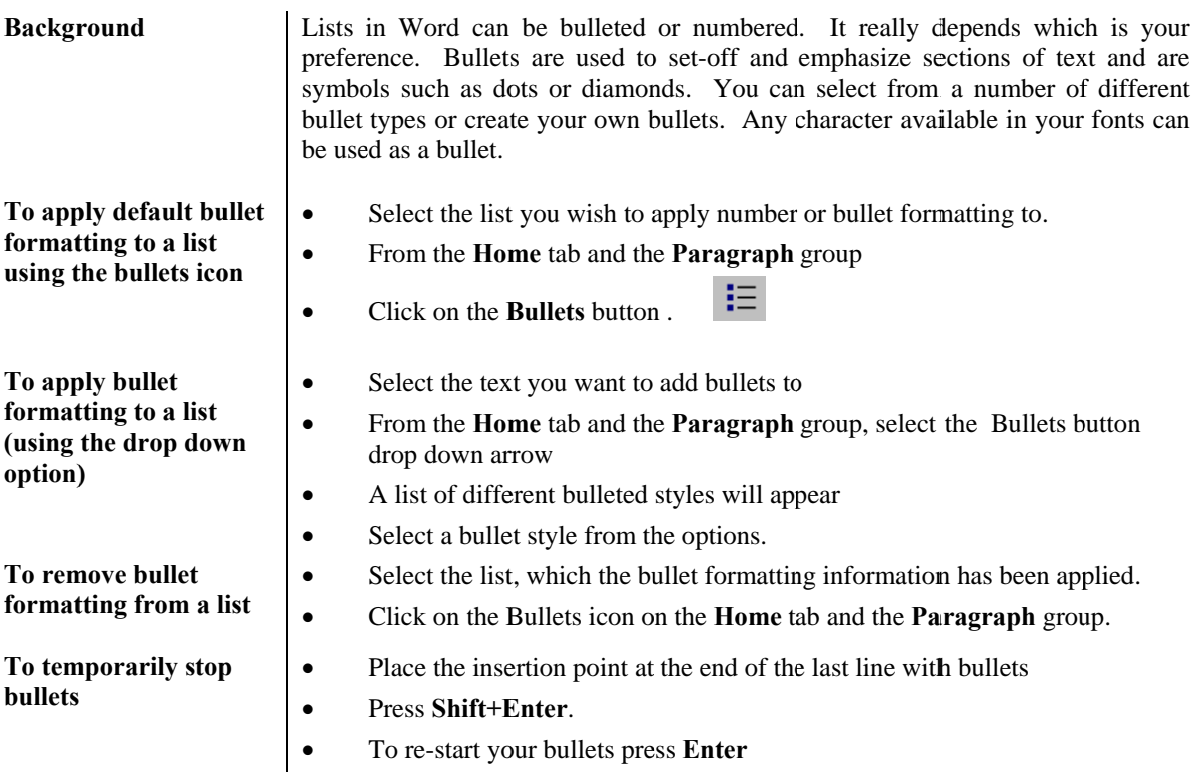

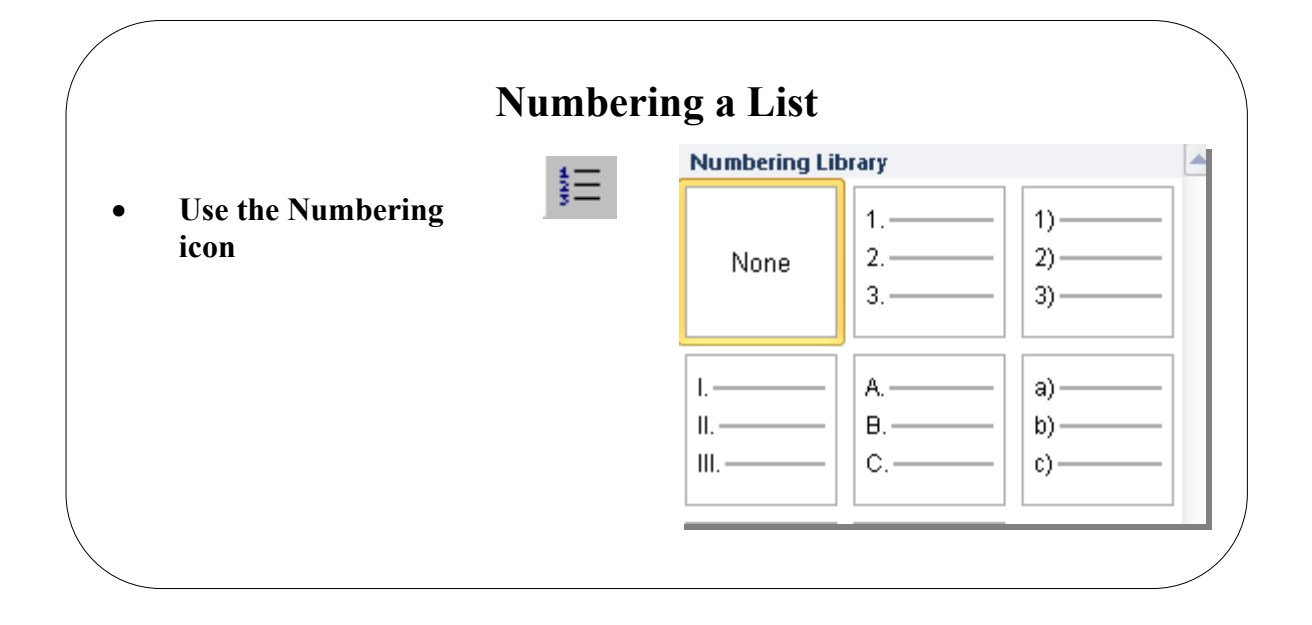

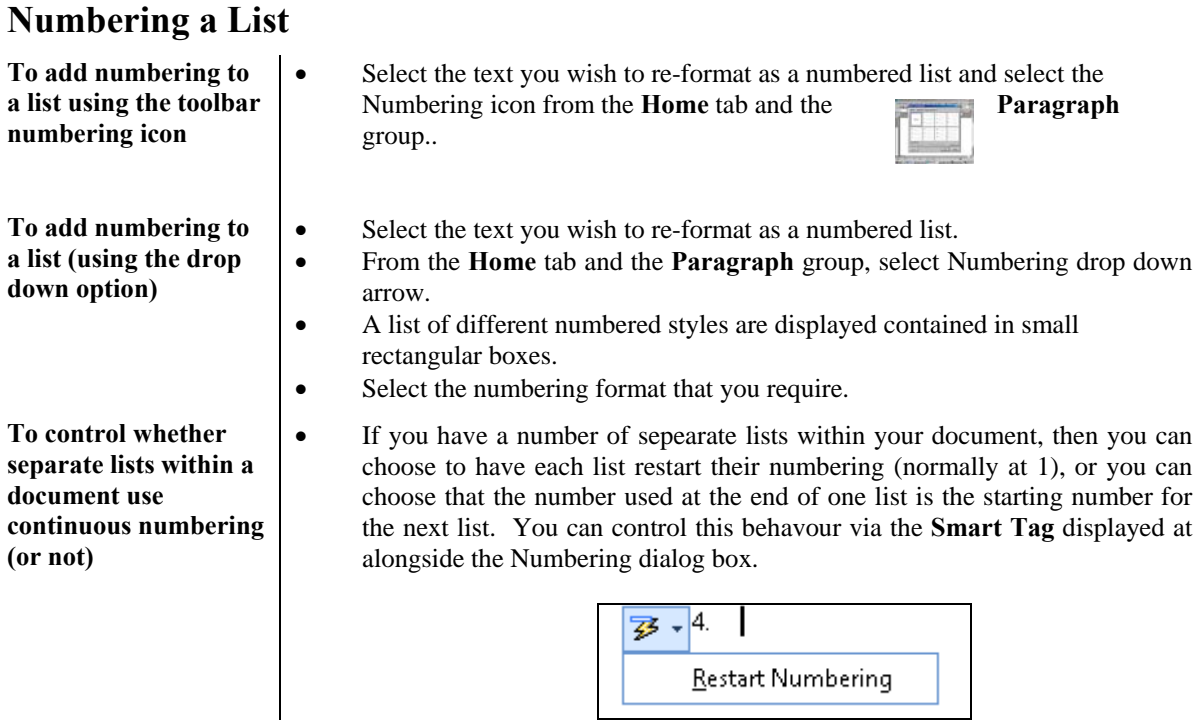

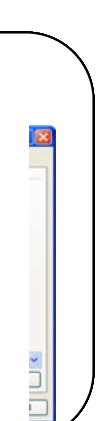

#### **c 4D: Apply Borders and Shading**

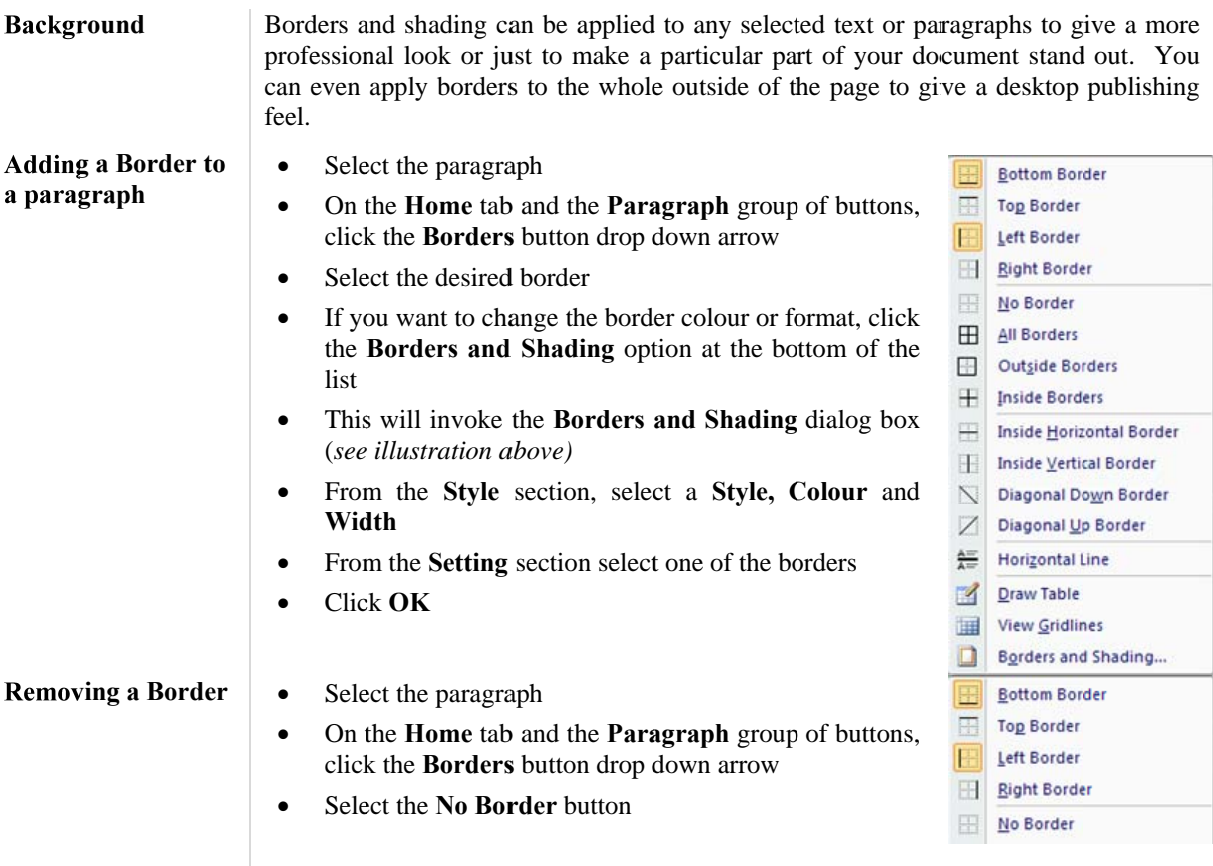

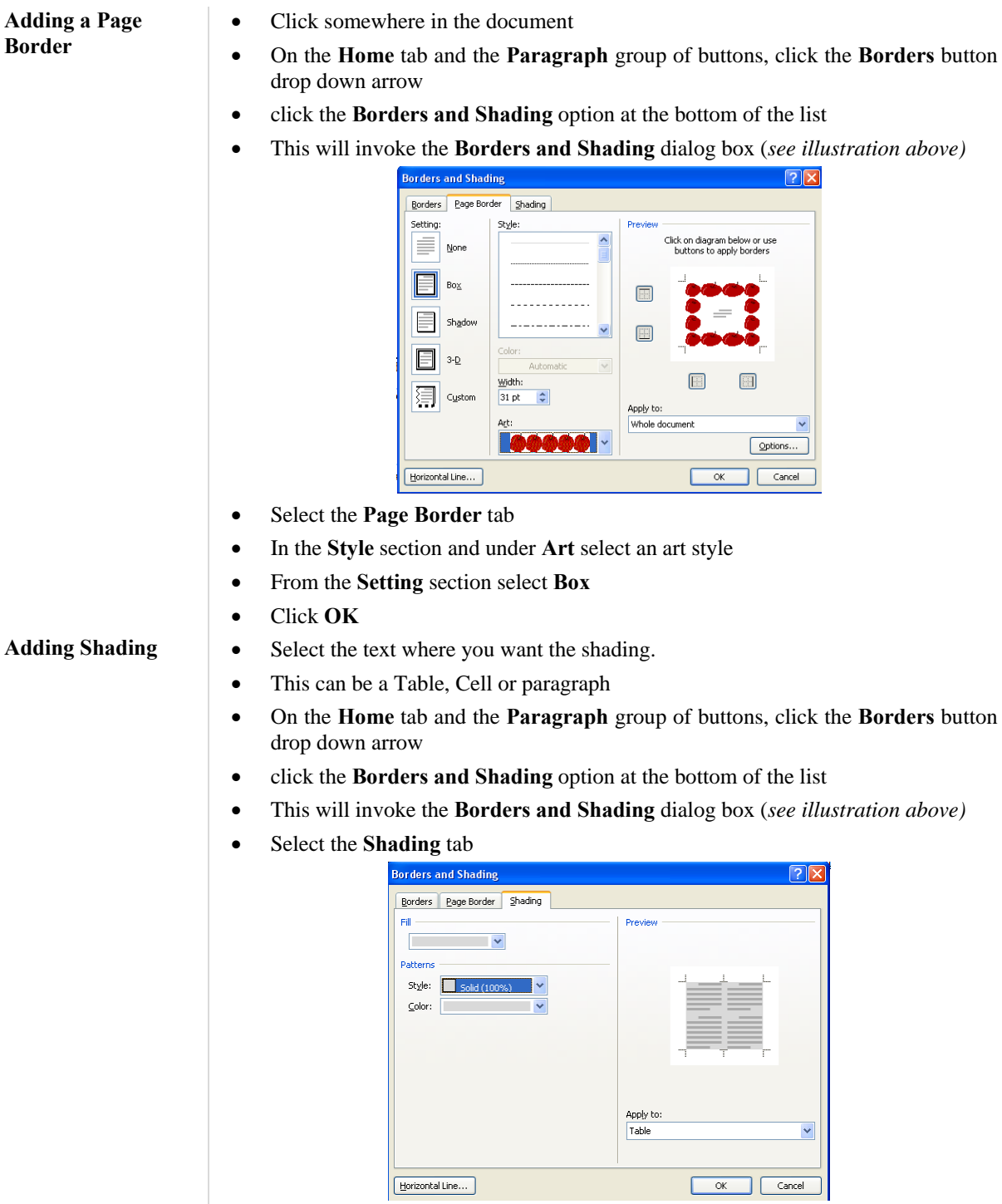

- From the **Fill** section, click the drop down arrow and select a colout
- From the **Patterns** section select a Style and color
- In the **Apply to** section click the drop down arrow and select
- Click **OK**

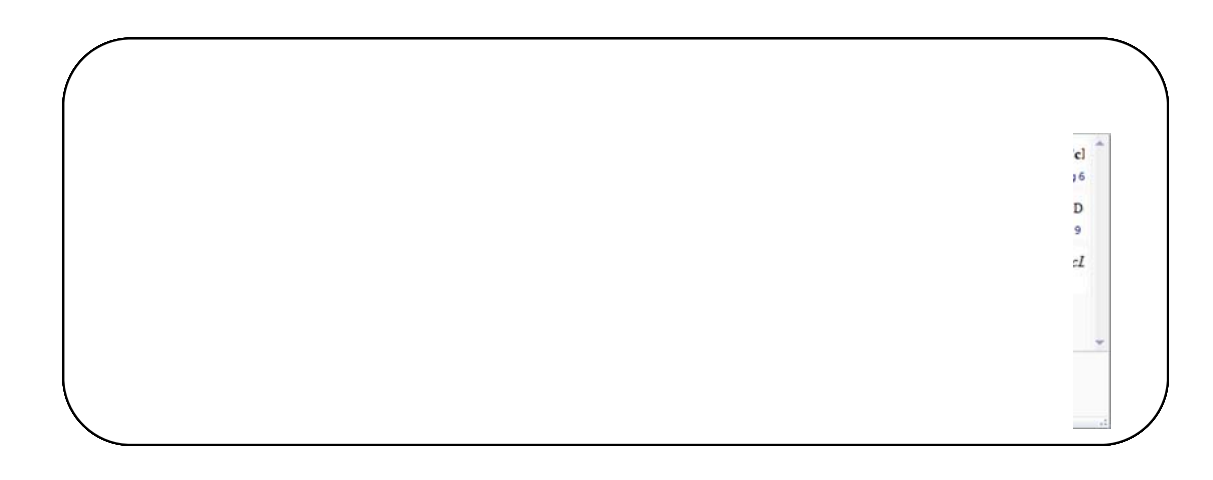

## **Topic 4E: Apply Styles**

**Background** 

Applying a

You can use the default styles which are present Word. These have been greatly enhanced since the previous versions

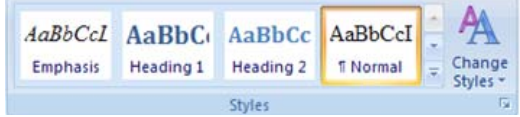

These tools let you add style headings to your text. Formatting on the fly option is available here where you select your text heading

 $\mathbf{it}$ 

and rest your mouse pointer over the text and see the effects.

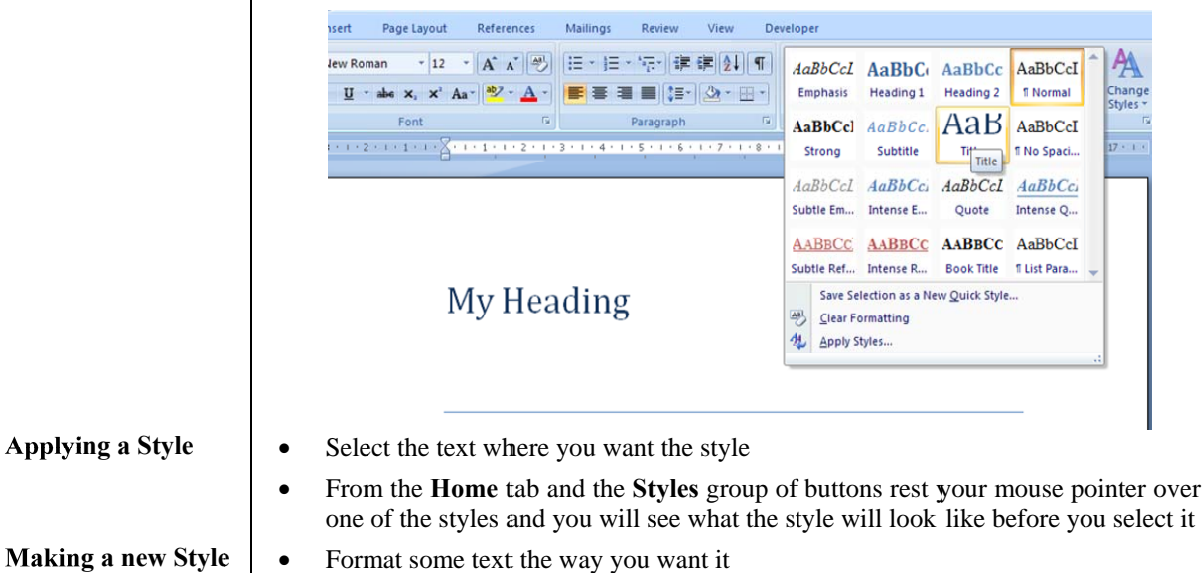

- From the Home tab and the Styles group of buttons select Save Selection as a **New Quick Style**
- Give your style a name and click OK

## **Lesson 5: Inserting Tables in a Word Document**

## Learning Module Objectives

**When you have completed this learning module you will have seen how to:** 

- Create a Table
- Modify a Table
- Format a Table<br>• Convert Text to
- Convert Text to a Table

## **c** 5A: Adding Tables

**Background** 

This feature enables you to create tables in order to organise items in columns and rows, instead of calculating tab settings. In many cases it is better to organise your data within a table rather than using tab stops. The advantage of using a table is that text will flow from one line to the next within the table. Tables are much more flexible than Word 2010 columns, they are easier to manipulate and are correctly displayed onscreen in Normal view (unlike columns). This manual was created using Tables and nested Tables!

**Inserting a Table** 

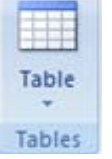

This tool offers a drop down displaying a skeleton of a table layout.

• To create a Table, rest your mouse pointer over the grid, you will see *formatting on the fly* where the number of columns and rows will be displayed on your screen.

• Click the last square of your selection and the table will be inserted

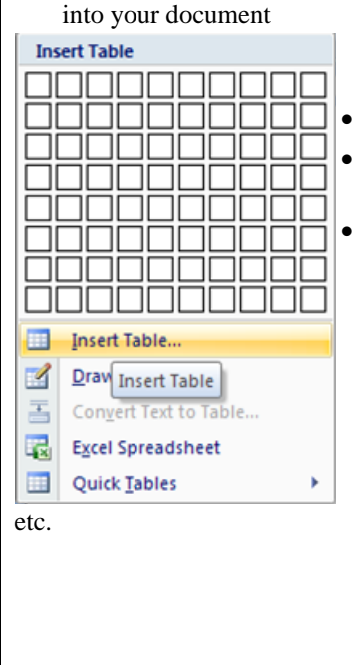

• OR from the **Table** drop down arrow select **Insert** Table option

• Enter the number of Column and Rows required

**•** Select from Fixed column width, AutoFit to **conten nts** or **AutoFi it to window**

c click **OK**

Once your table is on your page, you will see the Table Tools Design Gallery which offers different

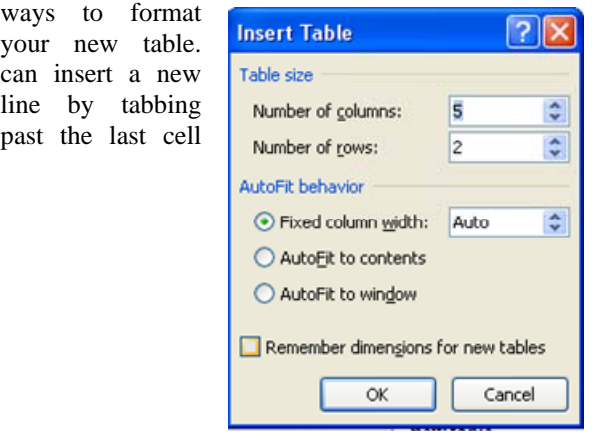

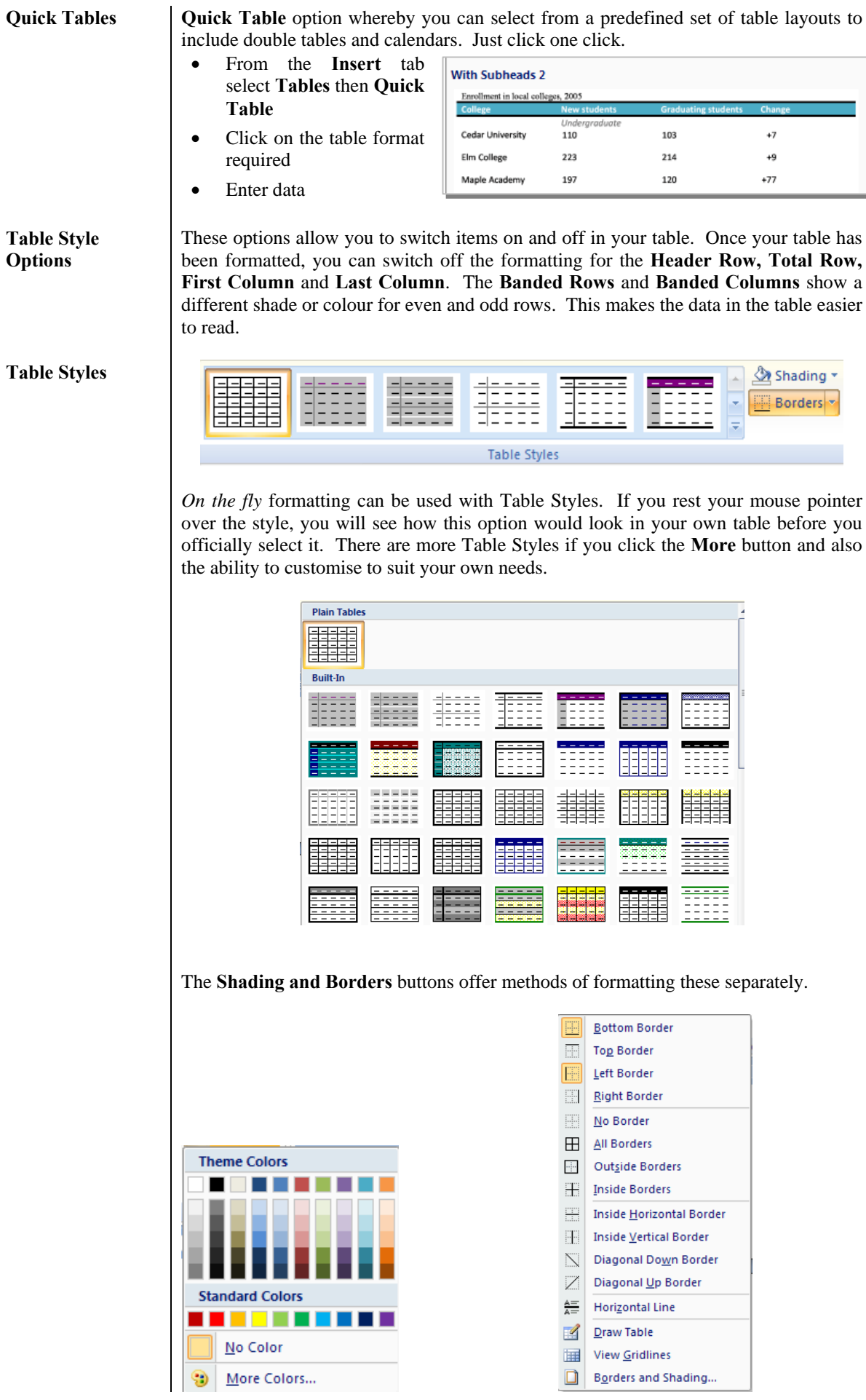

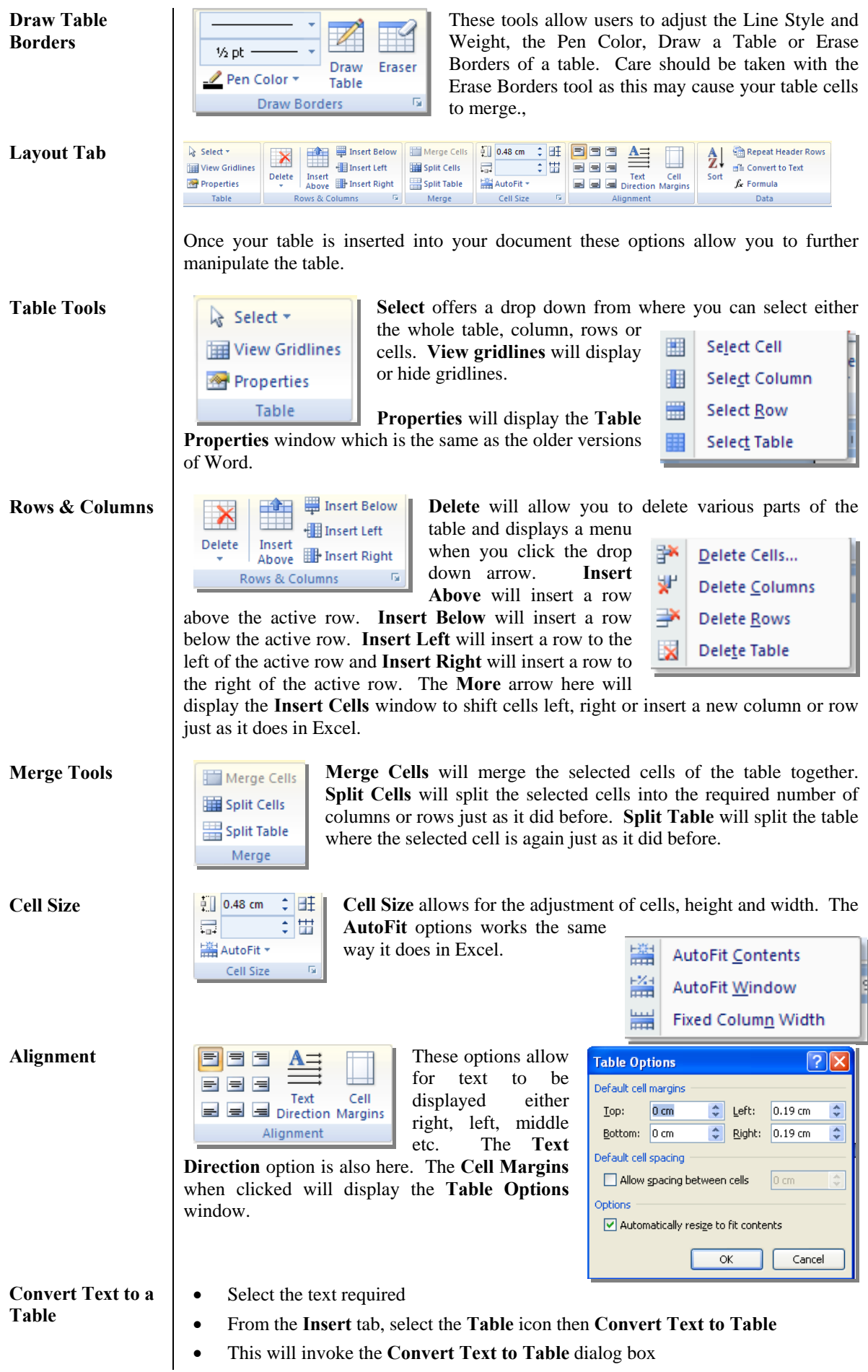

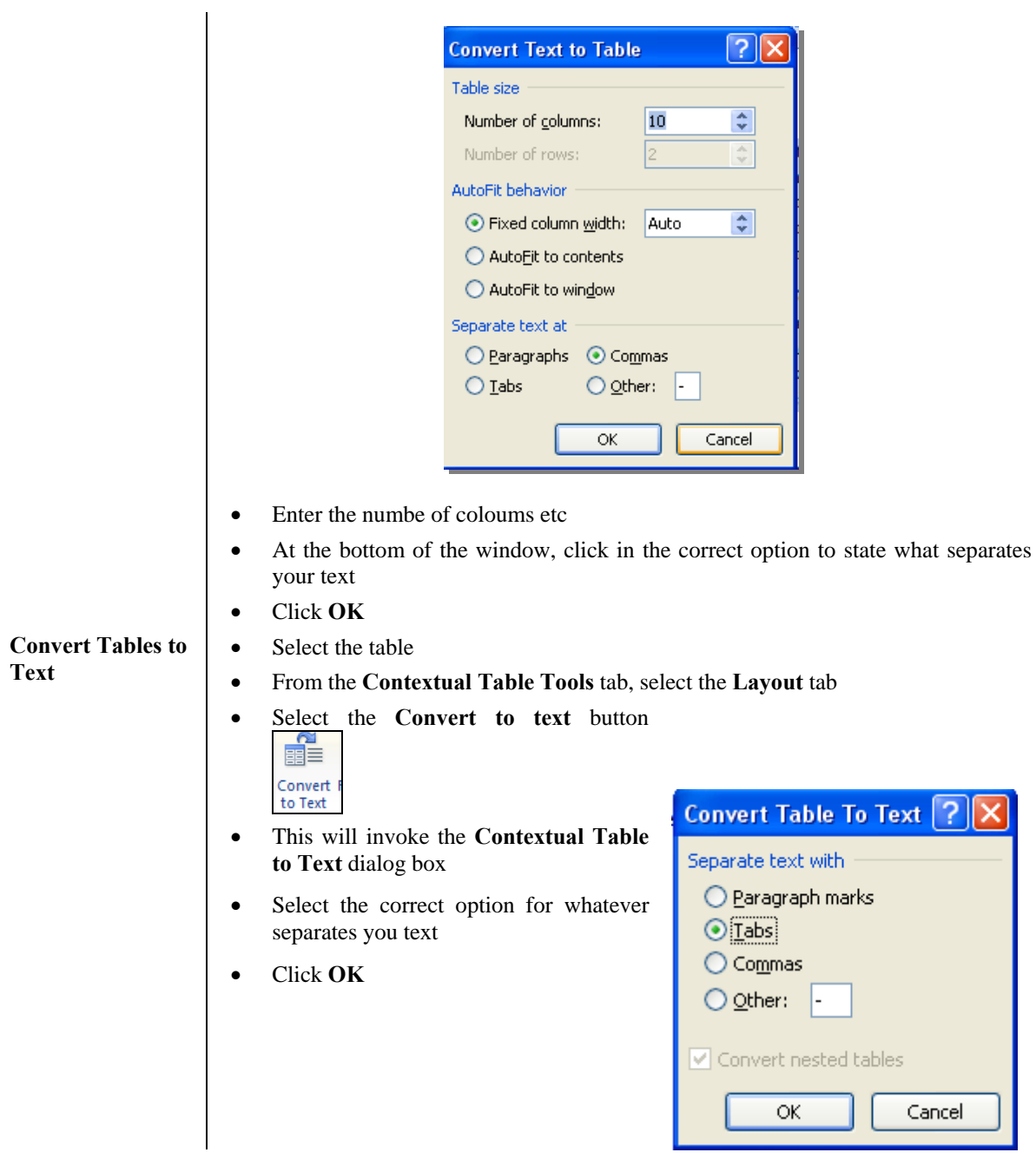

# **Lesson 6: Inserting Special Characters and Graphical Objects**

Learning Module Objectives

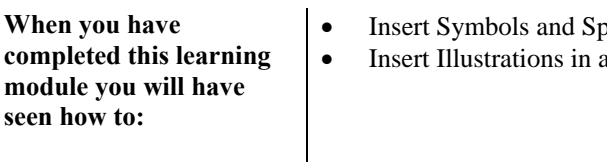

- **Insert And Special Characters**
- IDocument

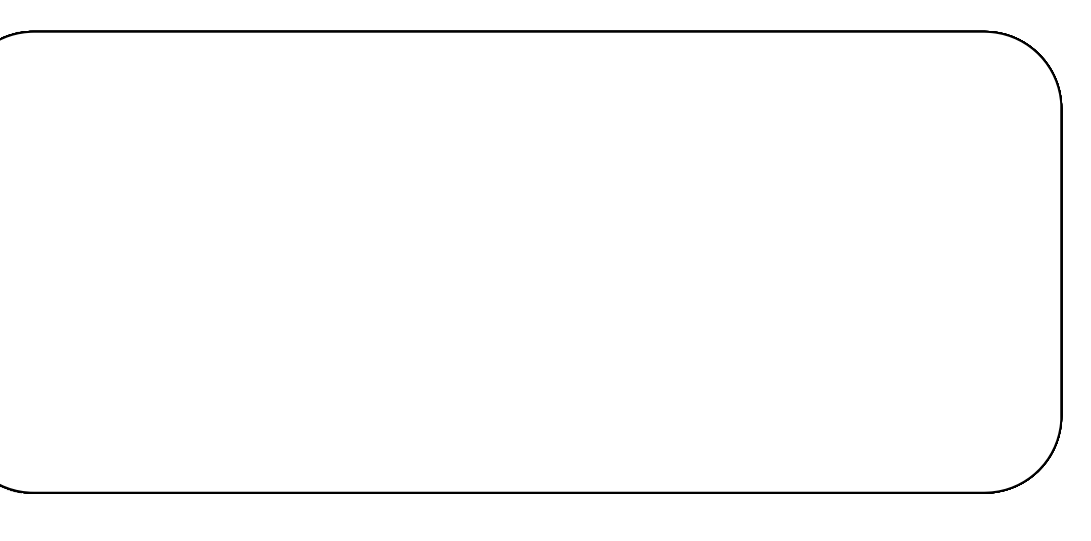

#### **Topic 6A: Inserting Symbols & Special Characters**

**Background** When working with Word documents, you may wish to insert a special character like a Trade Mark symbol or an OHM sign etc. There are many different symbols to choose from. **Insert a Symbols**  Ω € £ P e  $^\circledR$ **TM**  $\pm$  $\neq$  $\leq$  $\geq$  $\infty$  $\mathbf{u}$  $\overline{\Sigma}$  $\odot$ β  $\pi$  $\alpha$ More Symbols. Ω • From the Insert tab and the Symbols group of buttons, click the drop down S 2 Symbol arrow on the **Symbol** button • These are just a sample of symbols to choose from. Click on the one you want • If you want another symbol which is not on the list, click the More Symbols button at the bottom of the list and you will be presented with more symbols like these. Symbol  $\frac{9}{2}$ Symbols Special Characters Eont: (normal text)  $\blacksquare$ Subset: Letterlike Symbols  $\overline{\phantom{a}}$  $\mathcal{D}$ Å P G 융  $\mathbb{C}$  $\%$  $\ell$  $N_2$ T<sub>M</sub> e  $A/s$  $\overline{d}$ A  $1/2$  $\frac{2}{3}$  $\frac{1}{8}$  $\frac{3}{8}$  $\frac{5}{8}$  $\frac{7}{6}$  $\uparrow$ ↨  $\updownarrow$  $\partial$ C Δ Г  $\overline{\Sigma}$  $\ddot{\phantom{0}}$  $\sqrt{}$  $\infty$ ∩  $\approx$  $\neq$  $\equiv$  $\leq$  $\geq$  $\triangle$ L ┒ **Perently**  $\epsilon$  | £ ¥  $\circ$  $^{\circledR}$  $\Omega$ TM 士  $\neq$  $\geq$  $\times$  $\infty$  $\mu$  $\alpha$  $\,<$ Ohm Sign Character code: 2126 from: Unicode (hex)  $\overline{ }$ AutoCorrect... Shortcut Key... Shortcut key: 2126, Alt+X

> • If you still want more, click the drop down arrow on the Font box to reveal a list of more symbols.

[Insert | Cancel

• Click on the one required and click **Insert** 

**Insert a Special**  • From the Insert tab and the Symbols group of buttons, click the drop down  $Characters$ 52 Symbol arrow on the **Symbol** button and select **More Symbols** button at the bottom of the list. • Then click the **Special Characters** tab and you will be presented with Characters like these.  $\begin{array}{|c|c|c|}\hline 0 & \mathbf{1} & \mathbf{1} \\ \hline \end{array}$ Symbol Symbols Special Characters Character: Shortcut key: Em Dash<br>En Dash<br>Nonbreaking Hyphen<br>Optional Hyphen<br>Em Space<br>If A Em Space<br>1/4 Em Space<br>Nonbreaking Space<br>Copyright Ctrl+Num -<br>Ctrl+Shift+\_<br>Ctrl+- $\ddot{ }$ Ctrl+Shift+Space Nonbreaking Space<br>Copyright<br>Registered<br>Trademark<br>Sraction<br>Paragraph<br>Single Opening Quote<br>Single Opening Quote<br>Double Opening Quote  $7@0$ Alt+Ctrl+C<br>Alt+Ctrl+C<br>Alt+Ctrl+R<br>Alt+Ctrl+T  $\frac{5}{1}$ Alt+Ctrl+<br>Ctrl+`,`<br>Ctrl+','<br>Ctrl+`," ÷ AutoCorrect... Shortcut Key... [Insert | Cancel • Click on the one required and click **Insert** 

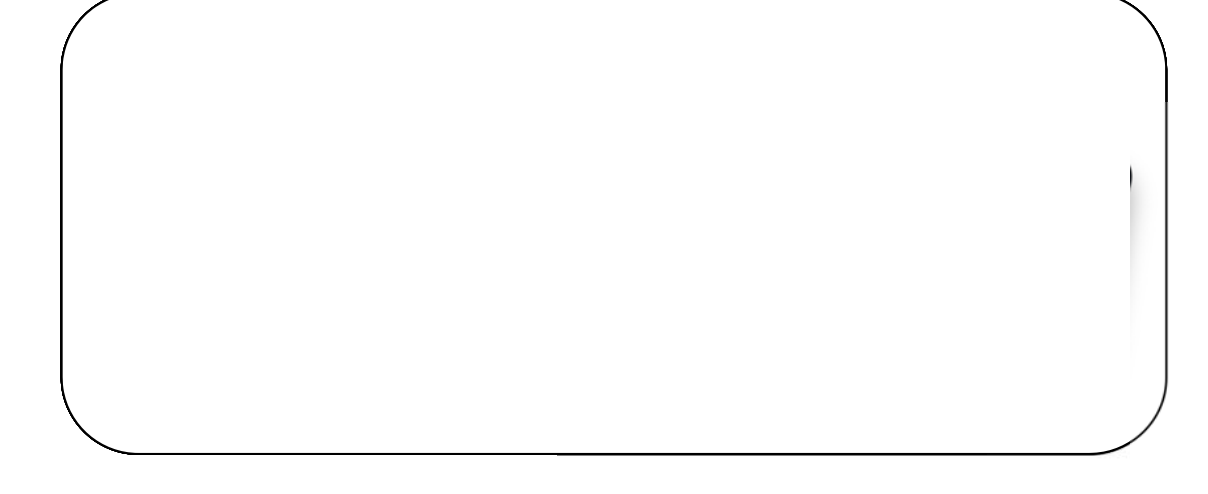

# Topic 6B: Inserting Illustrations in a Document

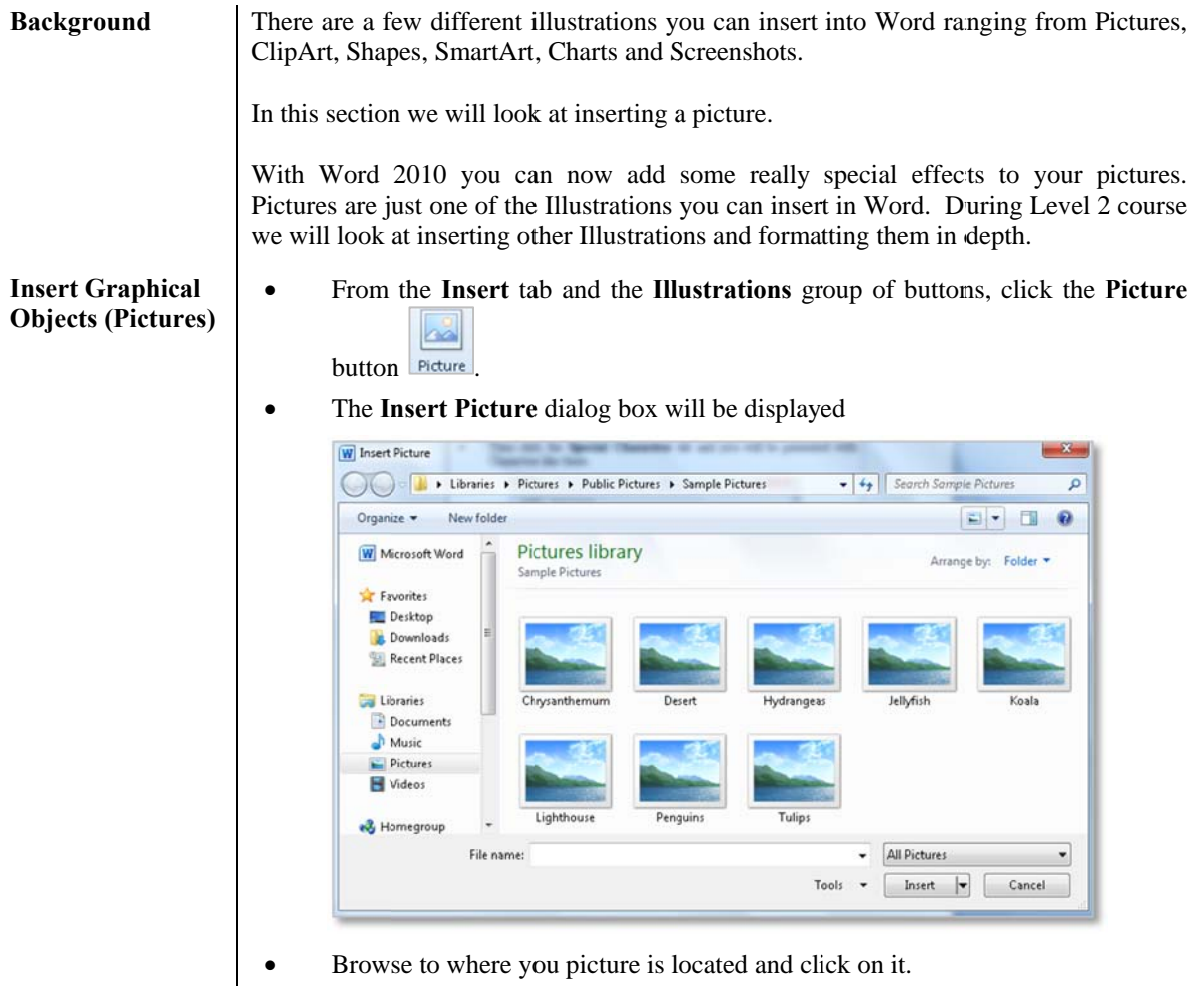

Click the Insert button and your picture will be inserted into the document.

## **Lesson 7: Controlling the Appearance of the Pages in a Word Document**

Learning Module Objectives

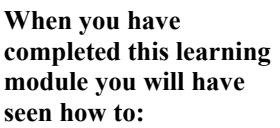

- 
- Control the Layout of a Page<br>• Apply a Page Border and Co<br>• Add Watermarks Apply a Page Border and Colour
	-
- Add Watermarks<br>• Add Headers and Footer Add Headers and Footers

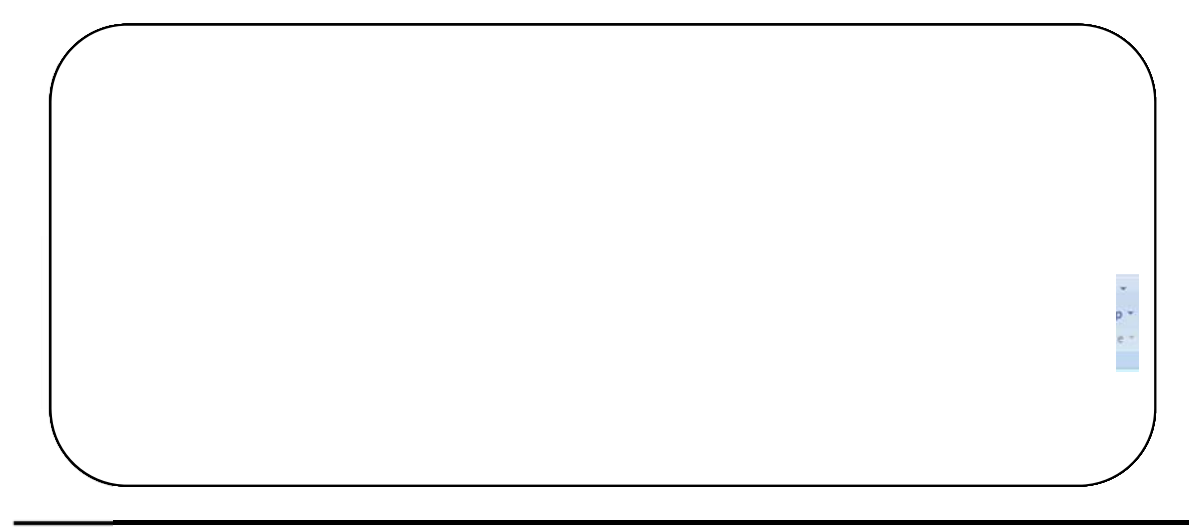

#### Topic 7A: Control the Layout of a Page

**Background** 

The Page Layout Tab offers features like Themes, Page Setup, Page Background, **Paragraphs** and **Arrange** options. Each with its own group. Most of these options are the same as in older versions of Word.

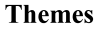

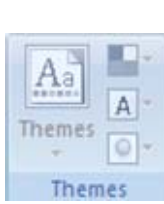

The Themes option allows for your document to be formatted with different themes. These are a range of colour and borders which would be applied to Headers/Footers, Graphical objects etc. The Themes button offers a drop down.

- Aa To apply a Theme, click the Theme drop down arrow and select one of
- the Themes on the list. You can also select a range of  $\epsilon$ colours in the Theme by clicking the Colors drop down menu.

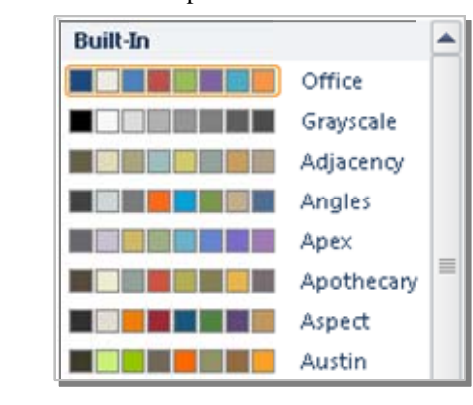

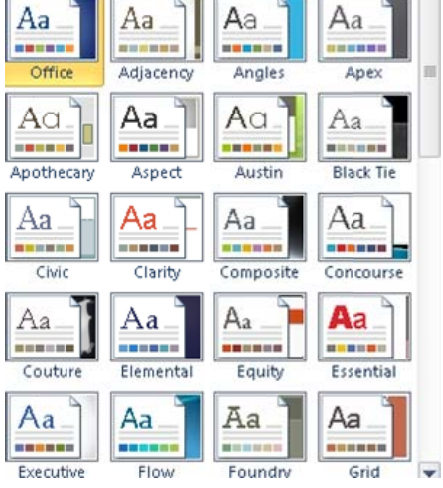

- You may also want to change the Fonts in the Theme. Click the **Fonts** drop down menmu in the **Themes** group.
- Lastly you may want to change the Effects to a more bevelled or embossed format.
- Click the **Effects** drop down arrow and select from the list.

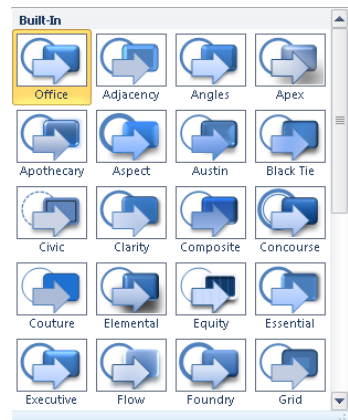

#### **Built-In** Office Cambria  $\equiv$ Aa Calibri Office 2 Calibri Aa Cambria **Office Classic** Arial  $A<sub>a</sub>$ Times New Roman **Office Classic 2** Arial Aa Arial

Paragraph Tools Indent Ispacing Left and Right Indents affect the indent from the left or right margin. Use the up and down arrow to change the indentation. The same with Spacing. You can change the

**Before** and **After** paragraph spacing using the arrows which makes this much easier to use.

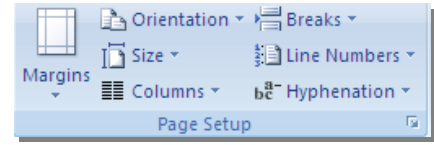

¢

Paragraph

<sup>≥</sup>E Left: 0 cm  $E \triangleq$  Right: 0 cm

☆ Before: 0 pt

↓ ¥量 After: 0 pt

÷

ŧ  $\overline{\mathfrak{r}_2}$ 

**Page Setup Tools Here Here** is the option in the Here we have options to set Margins, change the Orientation, Sie (paper), Column, Line Breaks, Line Number and Hyphenation.

> The **Margin** options offers a list of pre-defined margin settings butthese can be customised by selecting the bottom option.

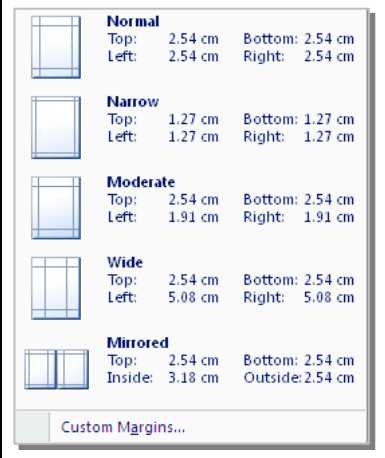

The **Orientation** button simply offers **Portrait** or **Landscape**.

The **Size** options gives one option of **More paper sizes** on the first click but when you click this option you are then presented with the old **Page Setup** window which offers more options.

The **Columns** button will split your selected text into two or more columns. Works the same way it did previously.

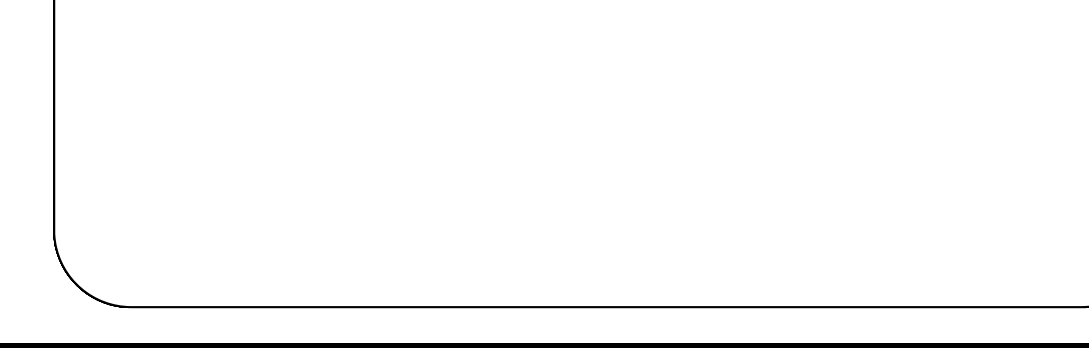

#### Topic 7B: Apply a Page Border and Colour

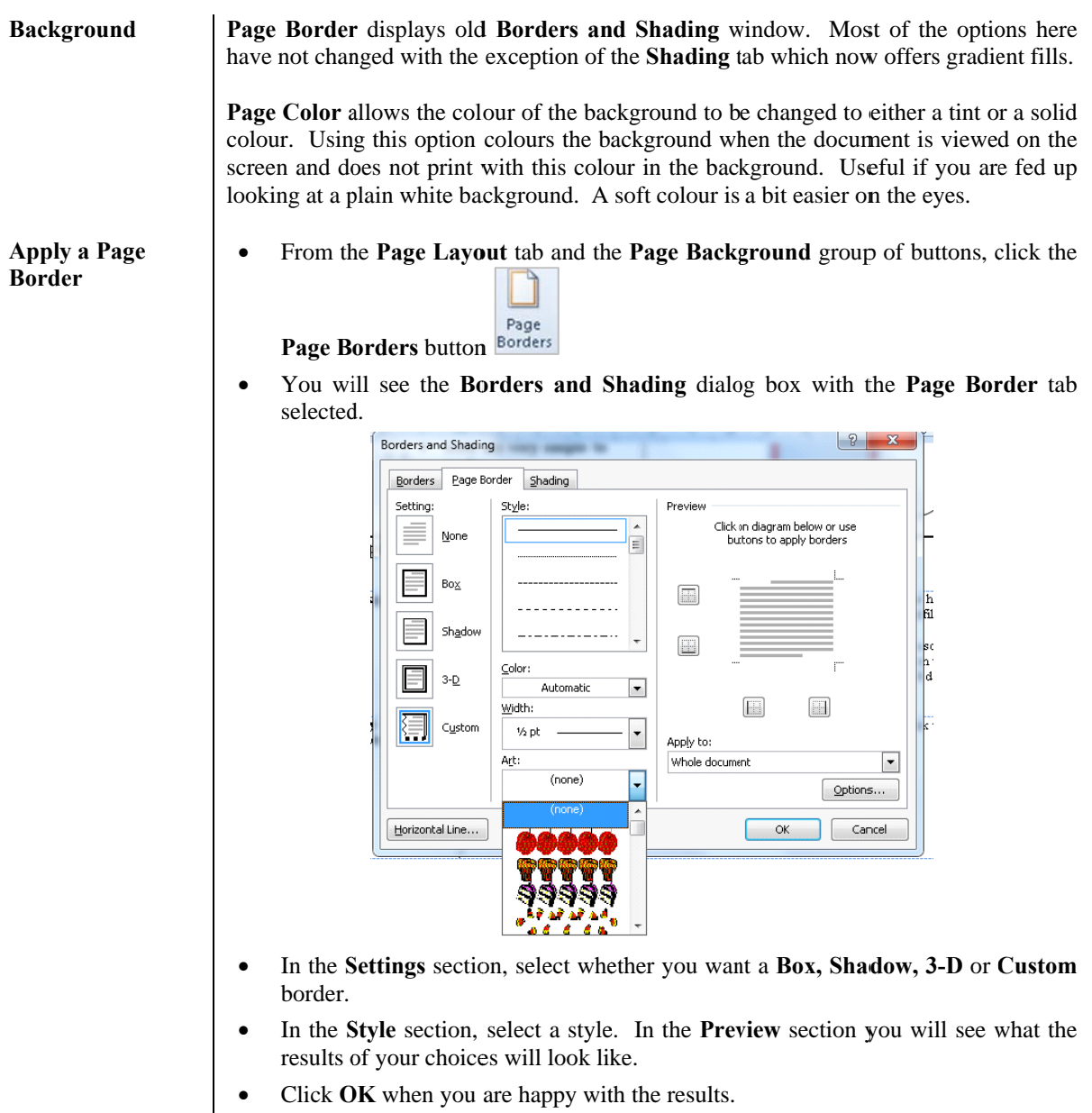

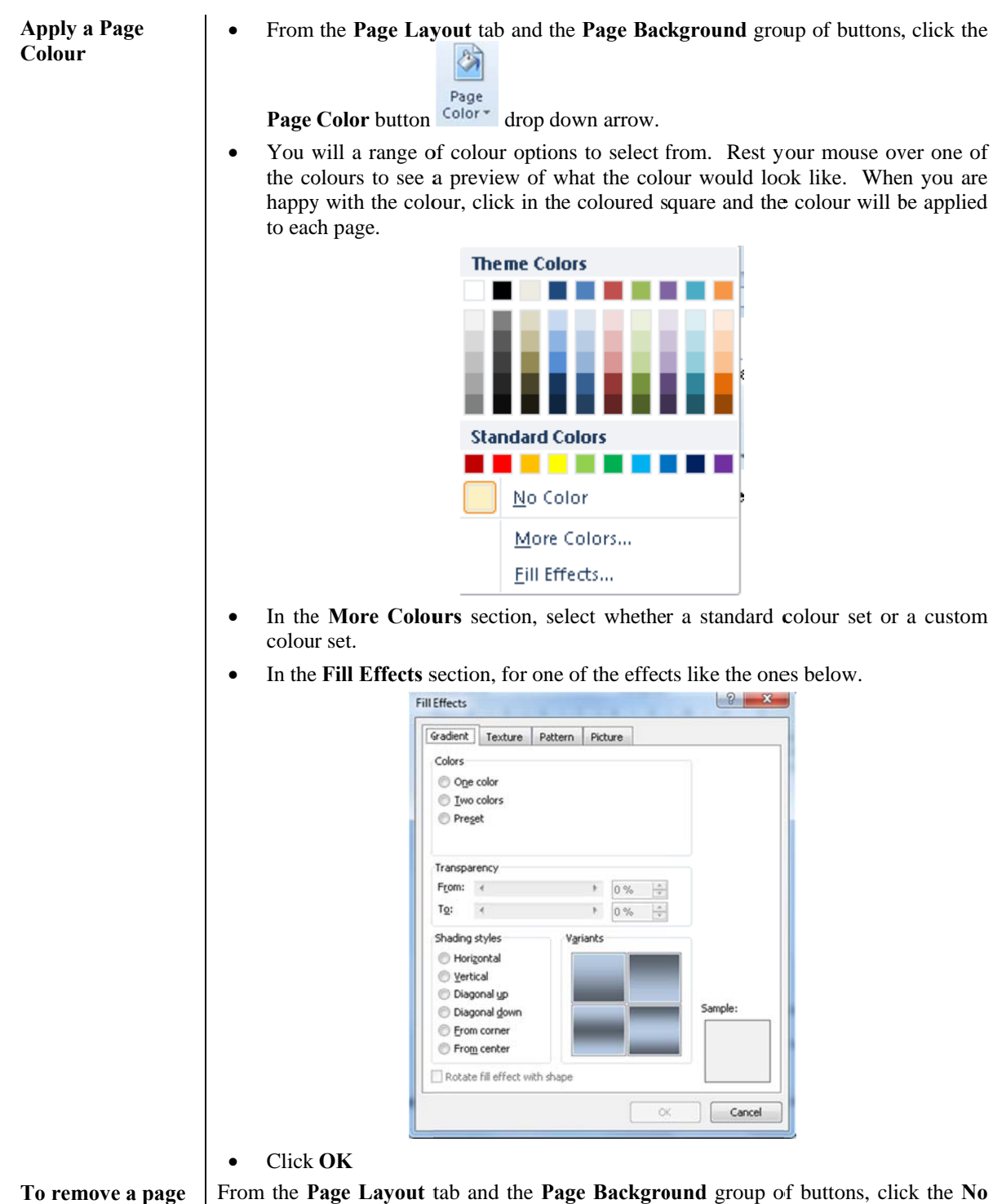

**colour** 

From the **P colour** butt **Page Layout** t on from the d tab and the **P** drop down arrow. **Page Backgro ound** group o of buttons, clic

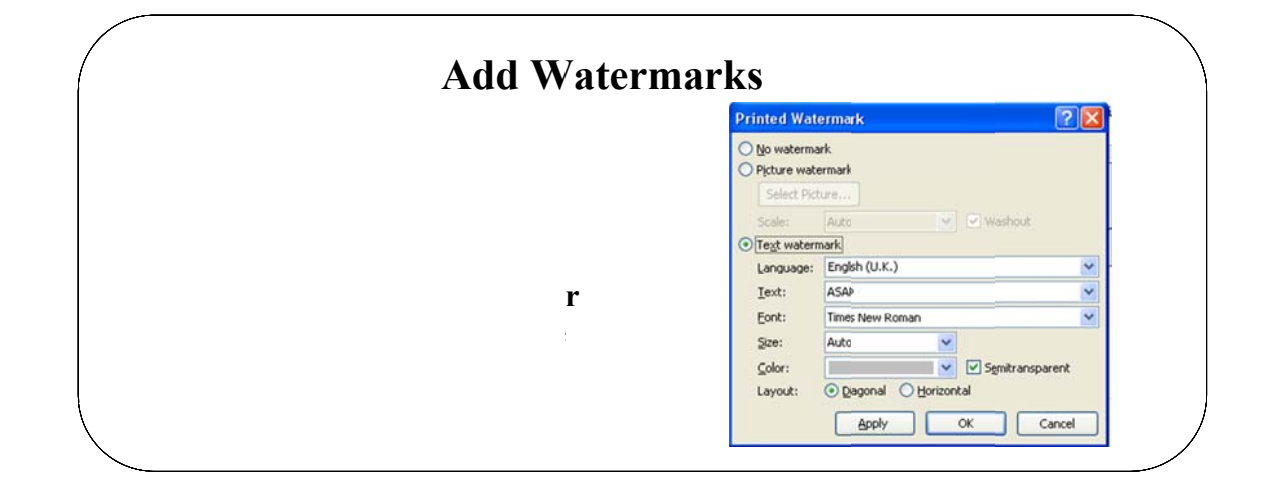

#### **Topic 7C: Add Watermarks**

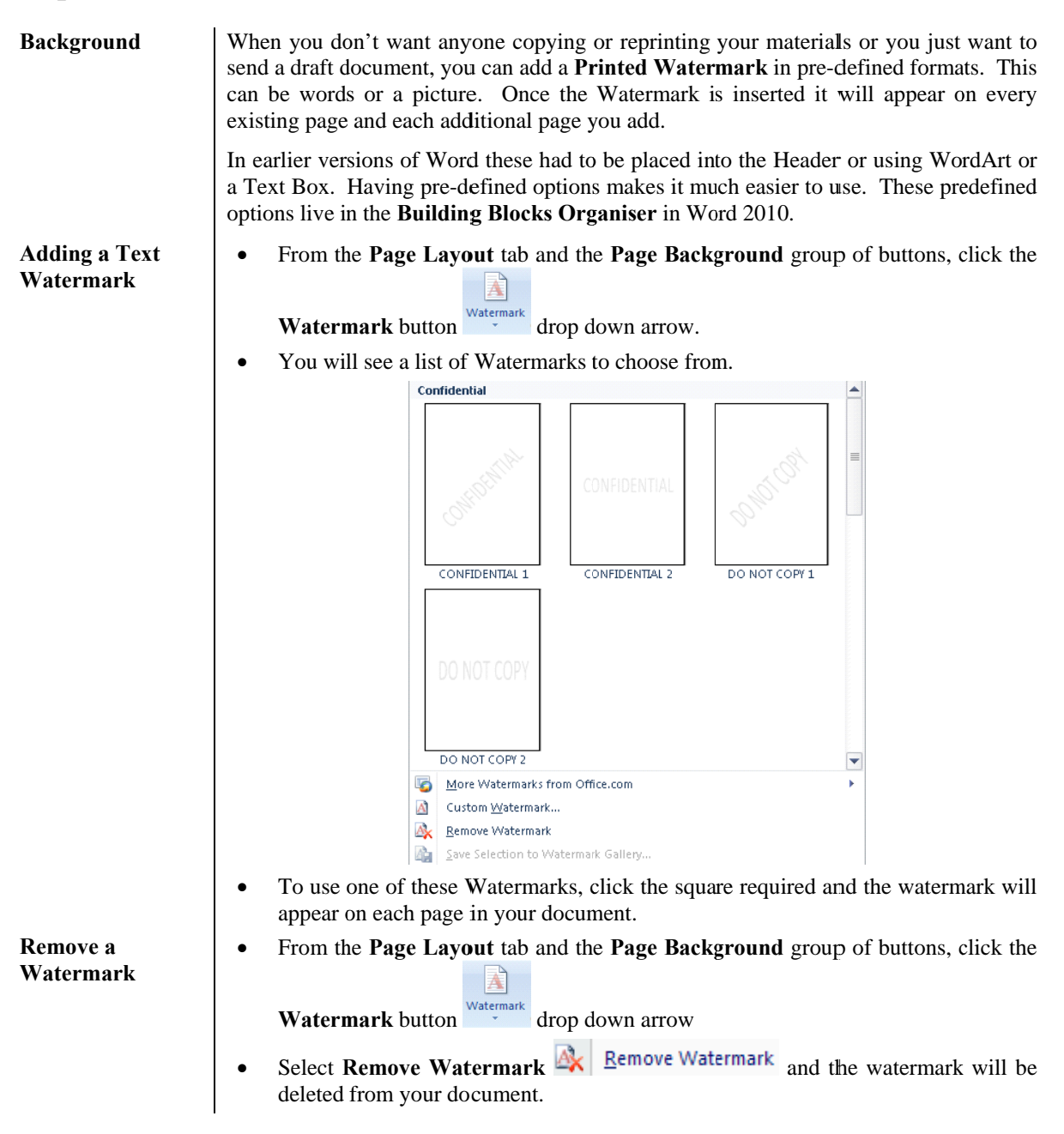

#### **Adding a Custom**  From the **Page Layout** tab and the **Page Background** group of buttons, click the **Text Watermark**  A

**Watermark** button

- Select **Custom Watermark**  $\mathbb{A}$  **Custom Watermark...** from the bottom of the options
- This will invoke the **Printed Watermark** dialog box.

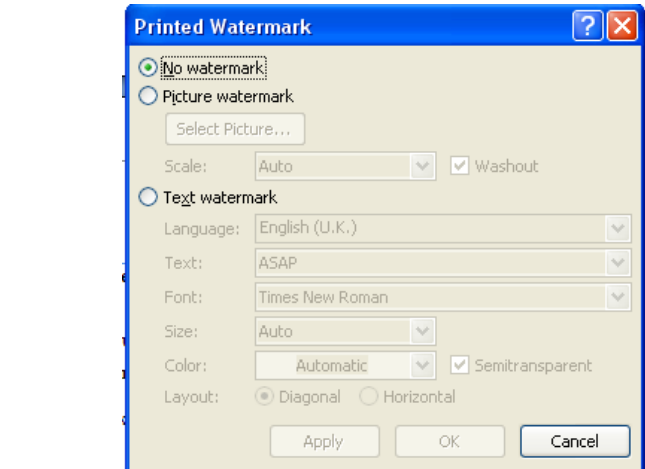

- By default, the **No watermark** option is selected.
- Click the **Text Watermark** radio button and the bottom of the window will be available

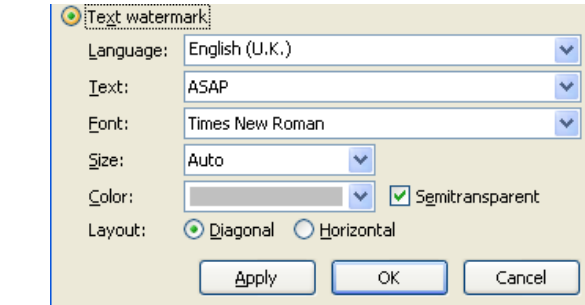

- In the **Language** option, select the language required from the drop down arrow
- In the **Text** option, type your own text in the box.
- Or to select from default text like **Confidential, Do Not Copy, Draft**, click the drop down arrow and make your selection.
- In the **Font** section, click the drop down arrow to change the font required.
- In the **Size** section, click the drop down arrow to change the size required.
- In the **Color** section click the drop down arrow to change the colour required.
- Ensure the **Semitransparent** tick box is ticked if you want the watermark to be non intrusive
- In the **Layout** section, select from **Diagonal** or **Horizontal**
- Click **Apply** to see the effect the watermark has on your document
- Click **OK** and your Watermark will be visible on every page in your document

#### **Adding a Picture**  From the **Page Layout** tab and the **Page Background** group of buttons, click the **Watermark**  团

**Watermark** button **Watermark** drop down arrow

- $\bullet$  Select **Custom Watermark**  $\mathbf{A}$  **Custom Watermark...** from the bottom of the options
- This will invoke the **Printed Watermark** dialog box.
- Click the **Picture Watermark** radio button and the bottom of the window will be available

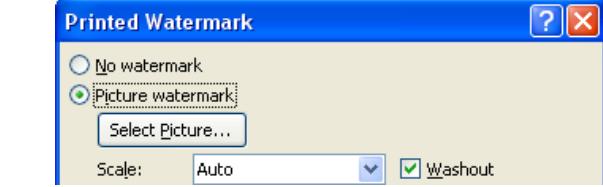

- Click **Select Picture** and browse to the picture required then click the **Insert** button
- From the **Scale** option, click the drop down arrow and make your selection from **Auto or 500% to 50%** depending on how large you want the picture to be.
- Click the **Washout** tick box if you want your picture to look semitransparent.
- Click **Apply** to see the effect the watermark has on your document
- Click **OK** and your Watermark will be visible on every page in your document

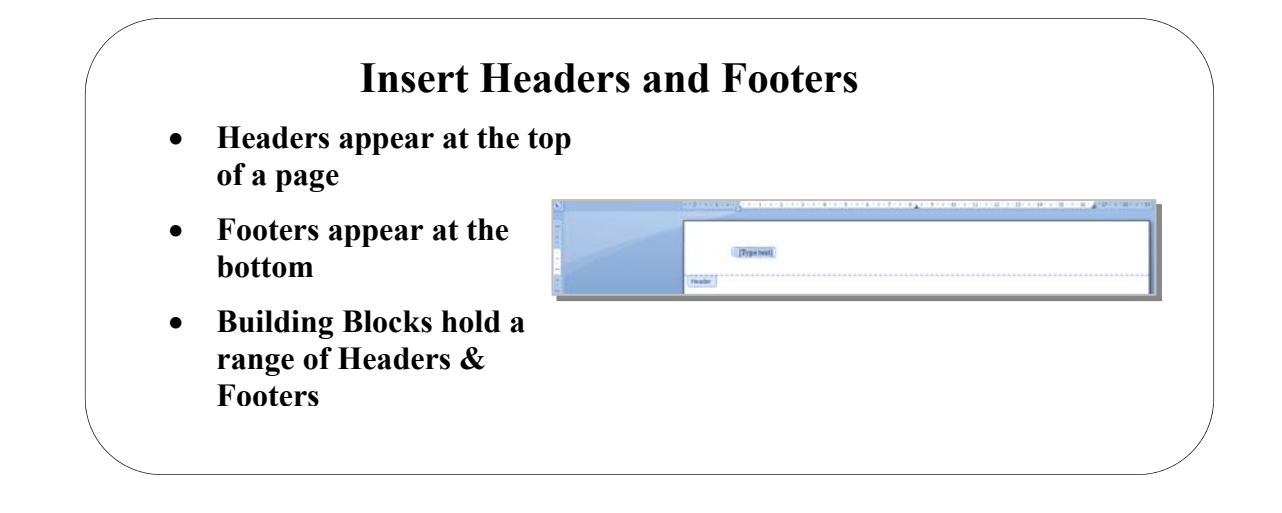

#### **Topic 7D: Add Headers and Footers**

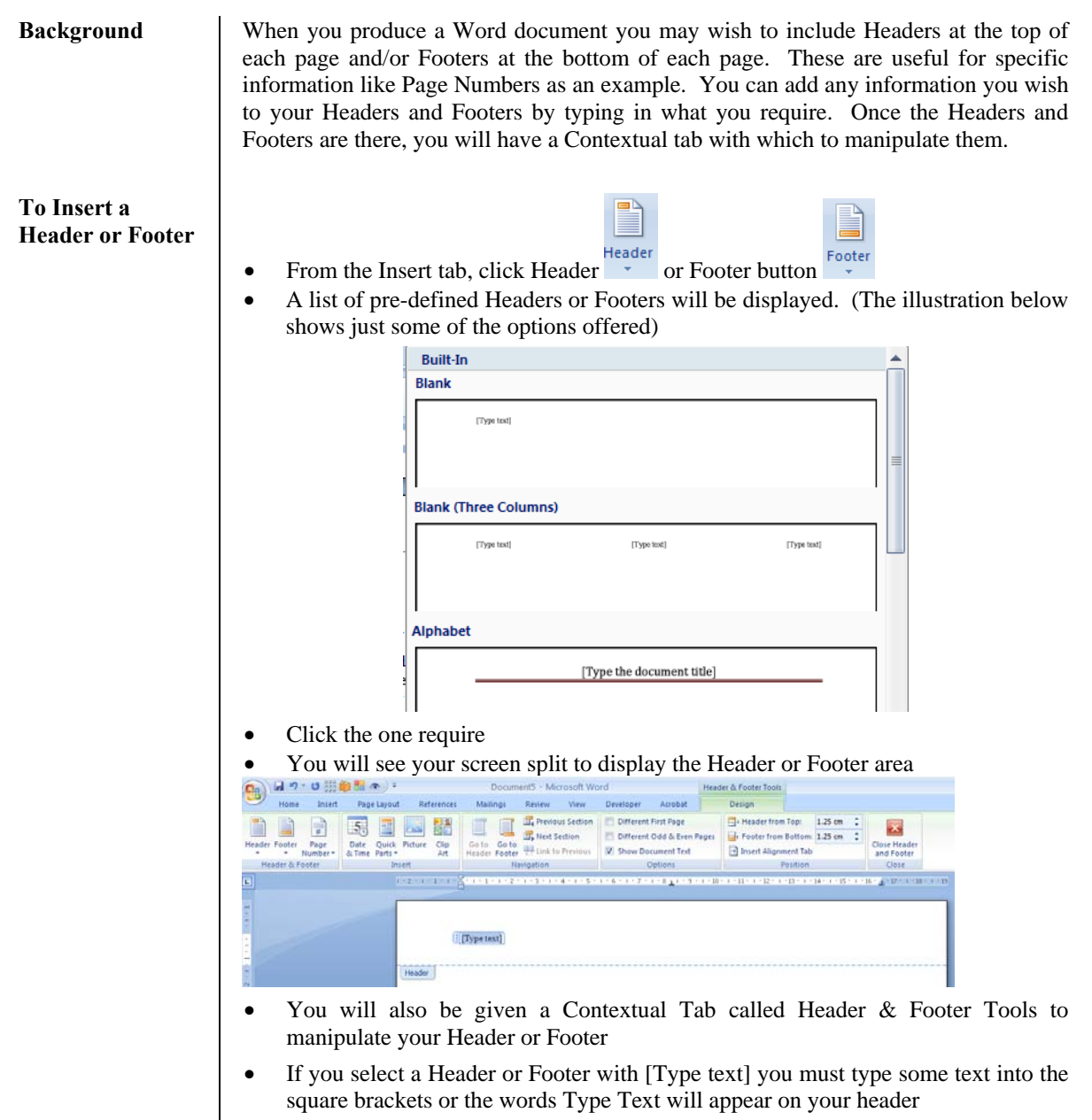

Click the Close Header and Footer button when you are finsihed.

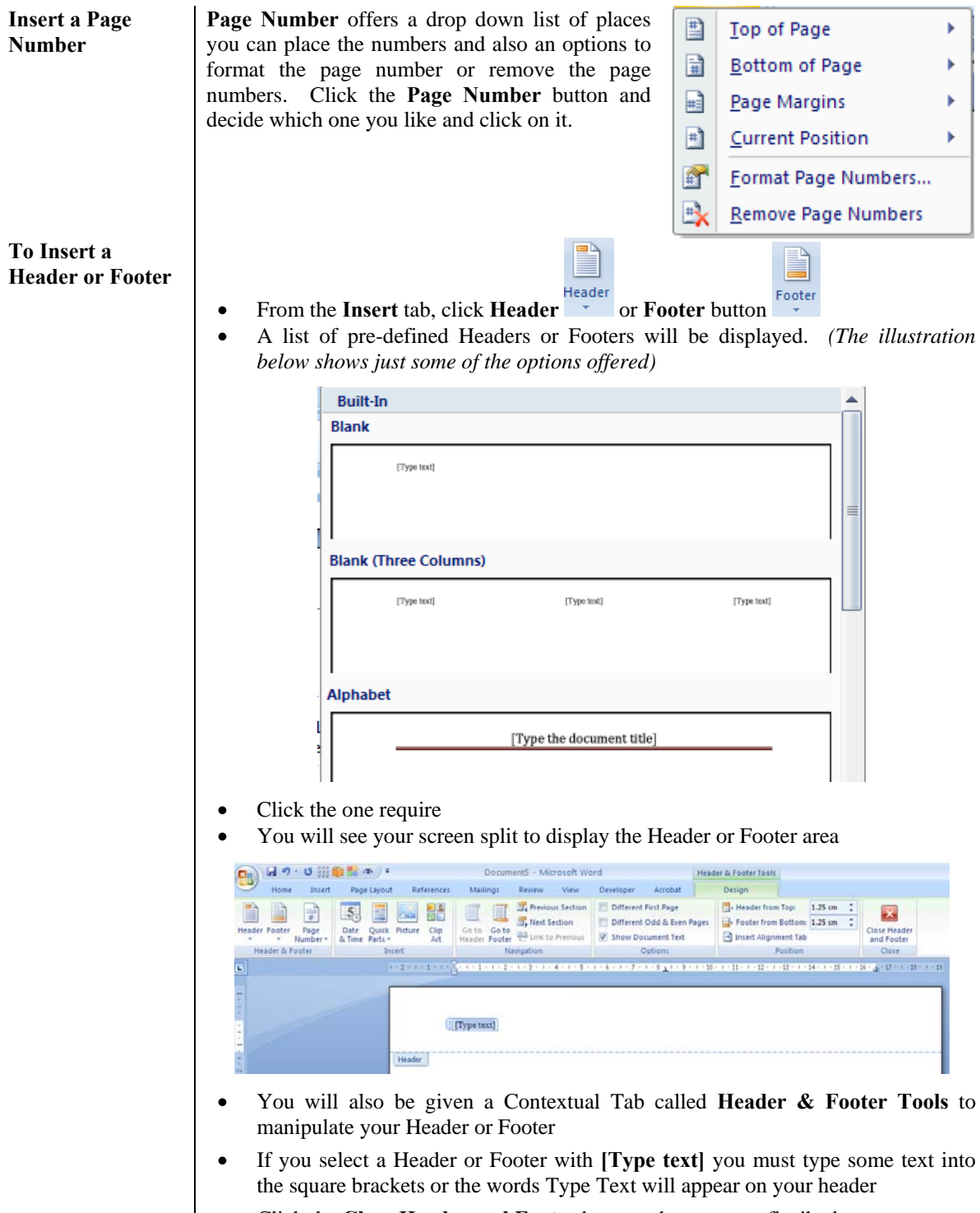

Click the **Close Header and Footer** button when you are finsihed.

## **Lesson 8: Proofreading a Word Document**

#### Learning Module Objectives

**When you have completed this learning module you will have seen how to:** 

- 
- Use the Thesaurus
- Check Spelling and Grammar<br>• Use the Thesaurus<br>• Customise the AutoCorrect Op Customise the AutoCorrect Options

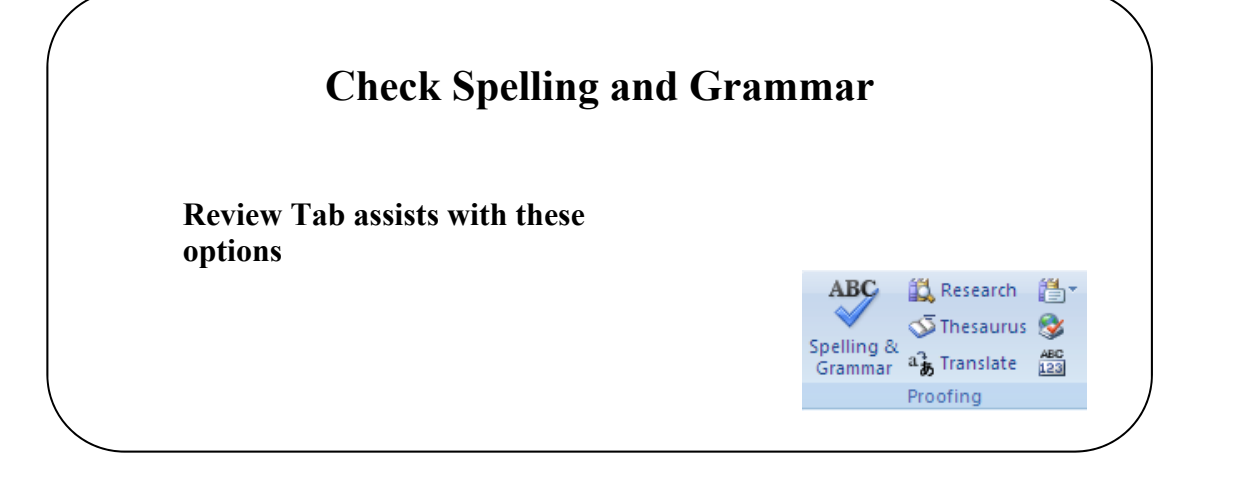

# **Topic 8A: Check Spelling and Grammar**

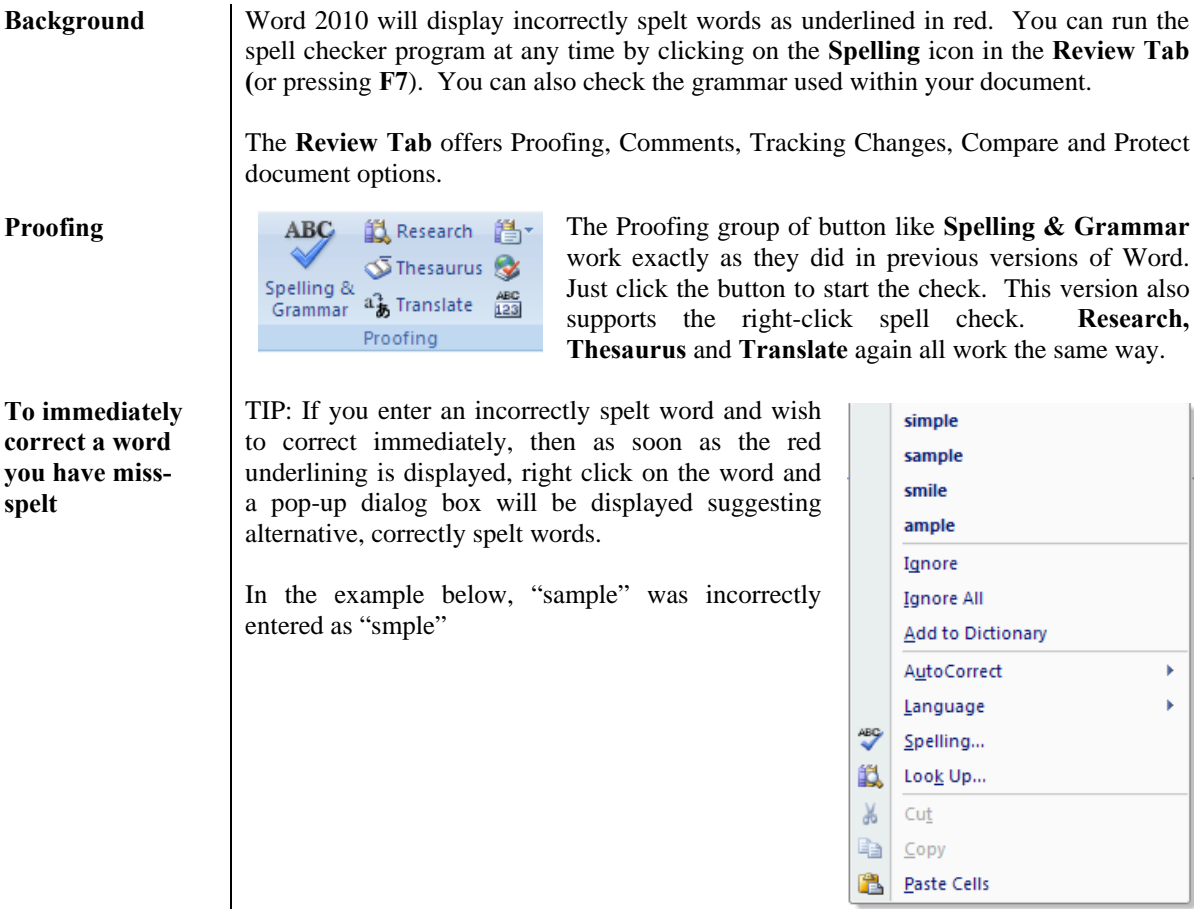

Click at the beginning of your document

#### **To Spell Check your document**

- From the **Review Tab** click the **Spelling & Grammar** button or press **F7**
- This will invoke the **Spelling and Grammar** dialog box

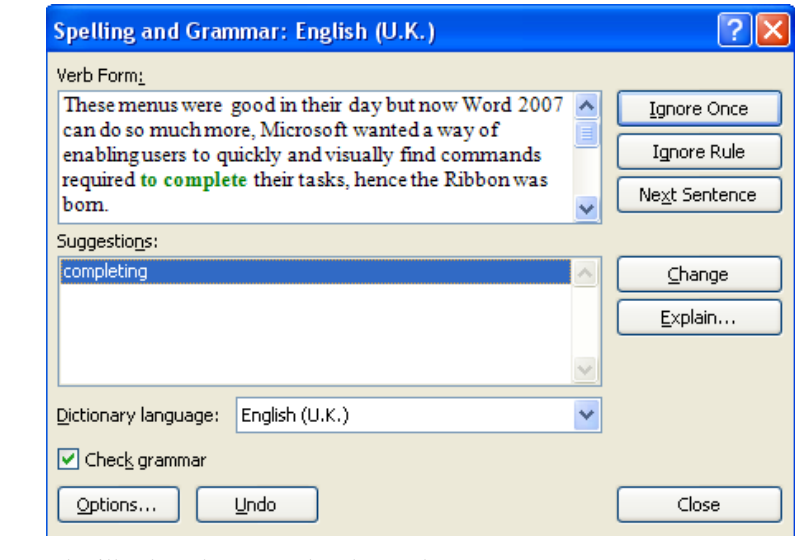

- Word will select the text to be changed
- A Suggestions box below the sample text will suggest new words
- To accept the change, click on the suggested word and then click the **Change** button
- To ignore the rule either click **Ignore Once** to ignore just this instance of the word or **Ignore Rule** to ignore all instances of the word

**You can select one of the following actions: These options will differ depending on the type of error Word encounters.** 

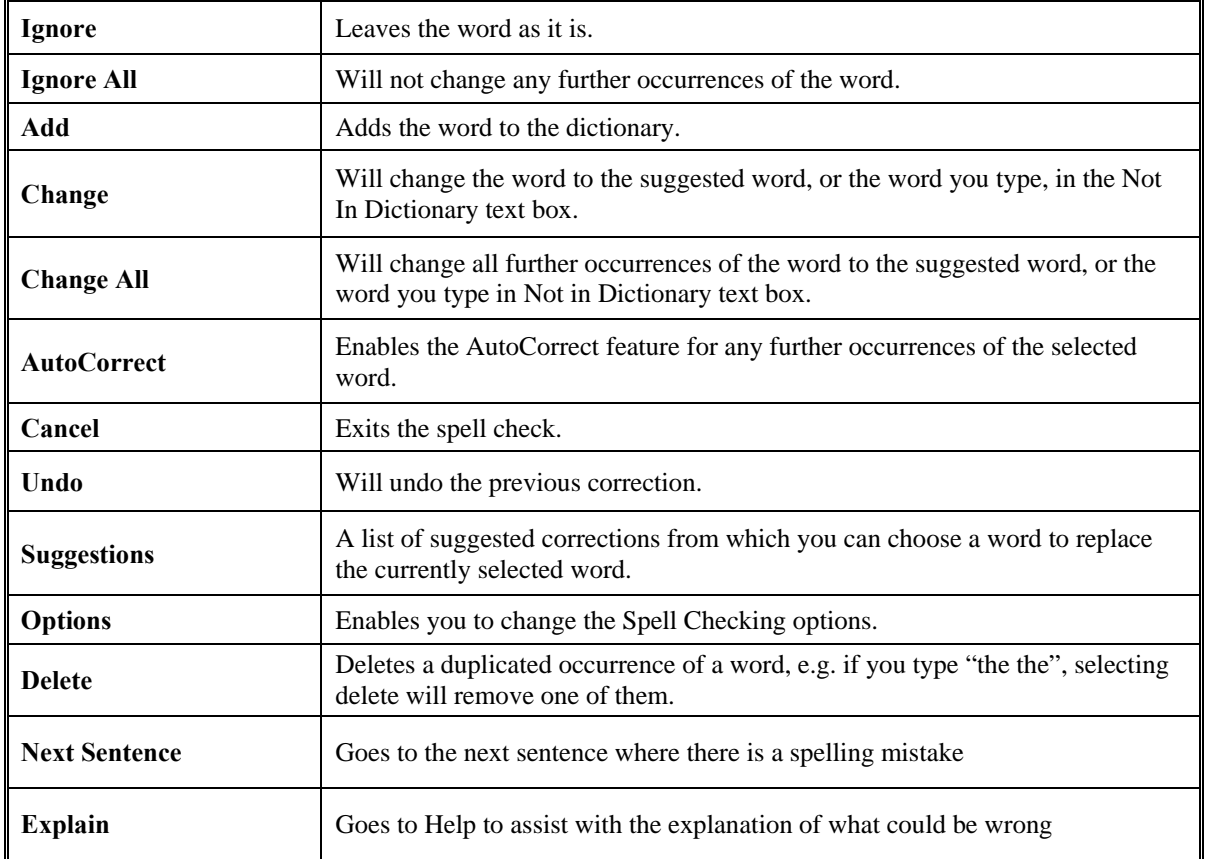

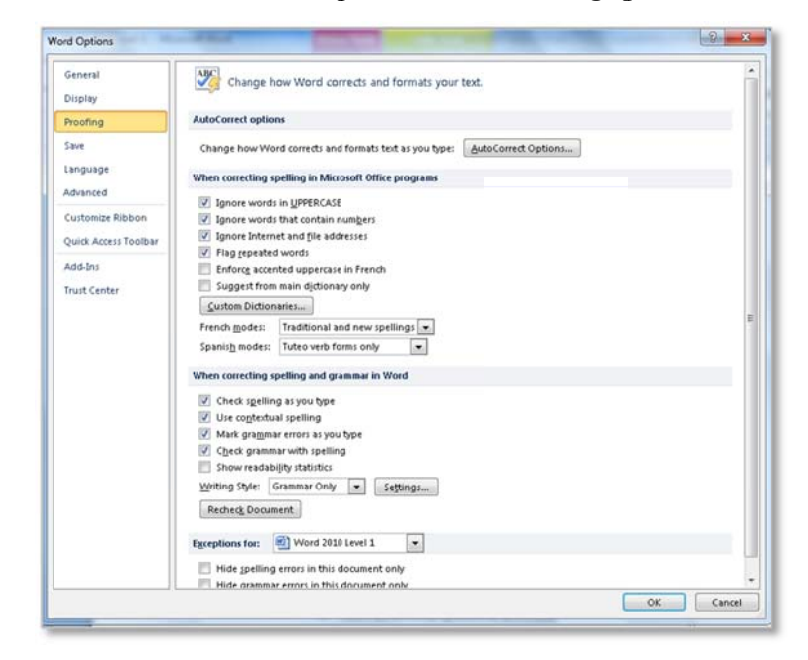

From the File tab select Options then the Proofing option  $\bullet$ 

Select the necessary options from the sections  $\bullet$ 

#### Some of the main options are listed below:

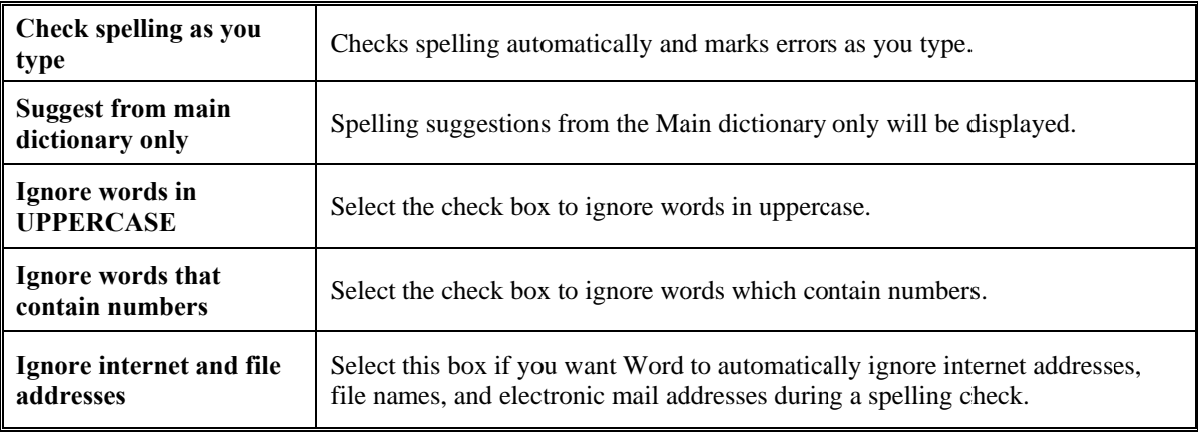

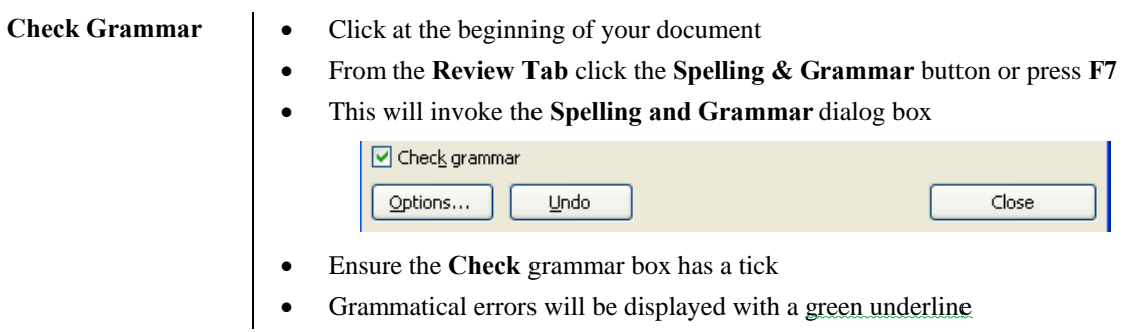

To change the spell

checking options

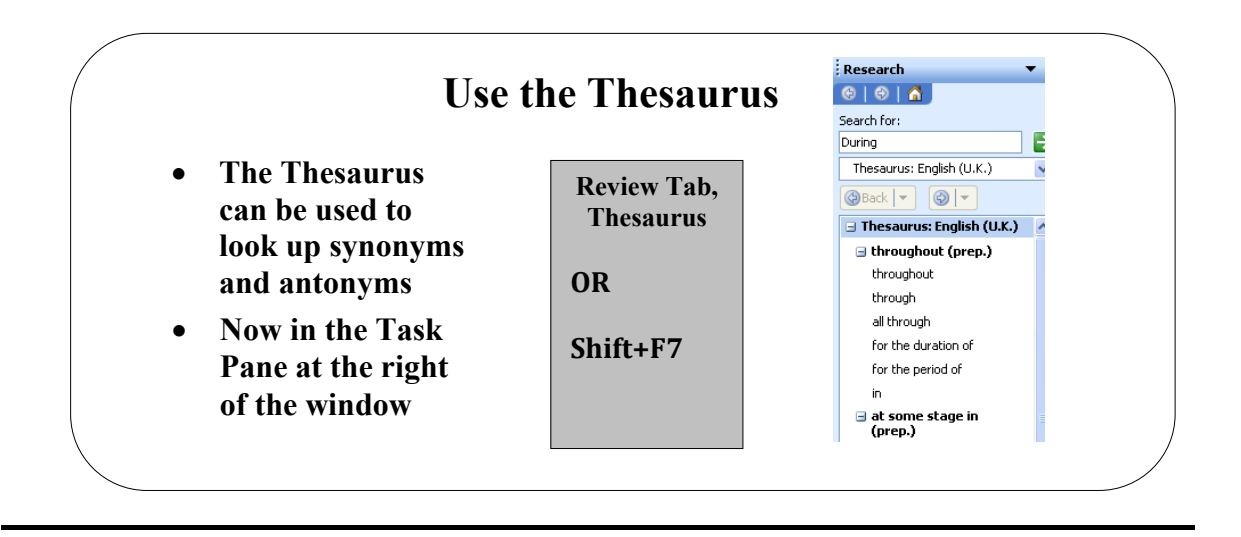

## **Topic 8B: Use the Thesaurus**

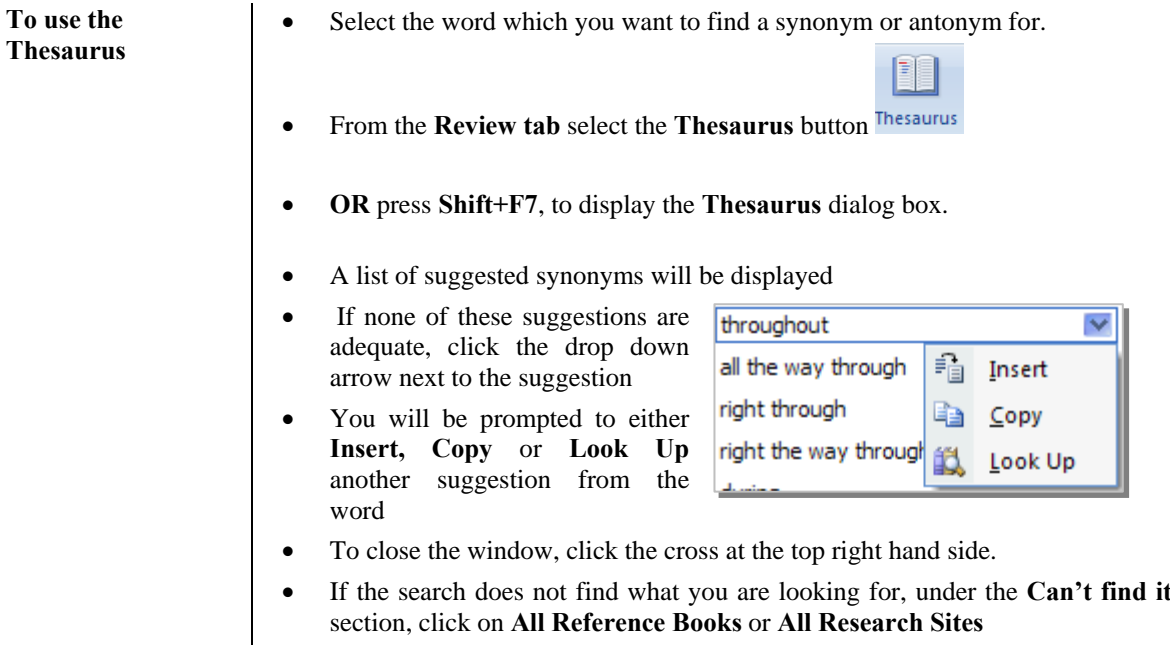

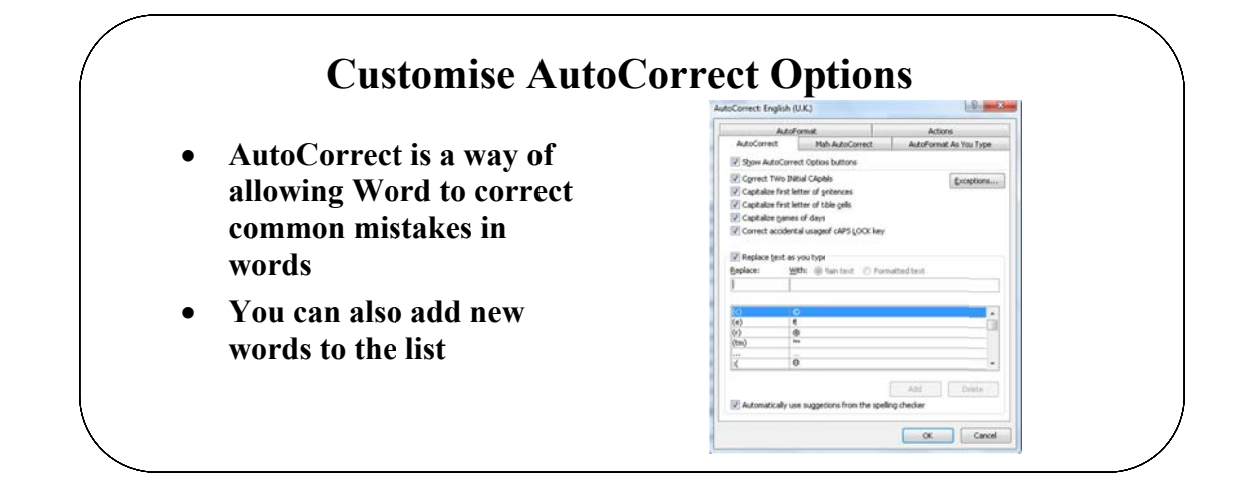

## Topic 8C: Customise AutoCorrect Options

**Customise AutoCorrect Options** 

- From the File tab select Options button  $\bullet$
- Then select the Proofing option  $\bullet$
- This will invoke the AutoCorrect dialog box  $\bullet$

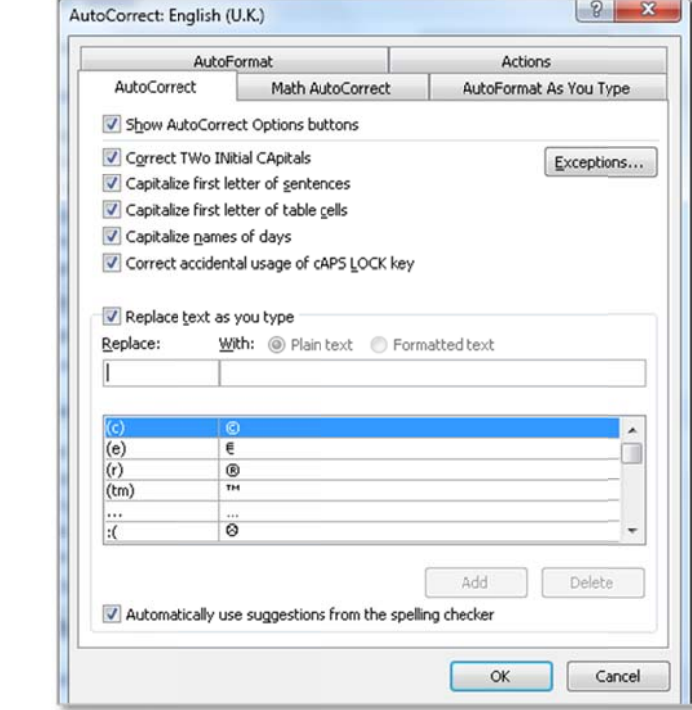

- In the Replace box, enter the wrong version of the word.
- In the With box, enter the correct version of the word.  $\bullet$
- Click the Add button to add the word to the computers memory.  $\bullet$
- Click OK